# myChemistry v1.2

20. März 2011 Clemens Niederberger

# Reaktionsschemata mit LATFX und ChemFig erstellen

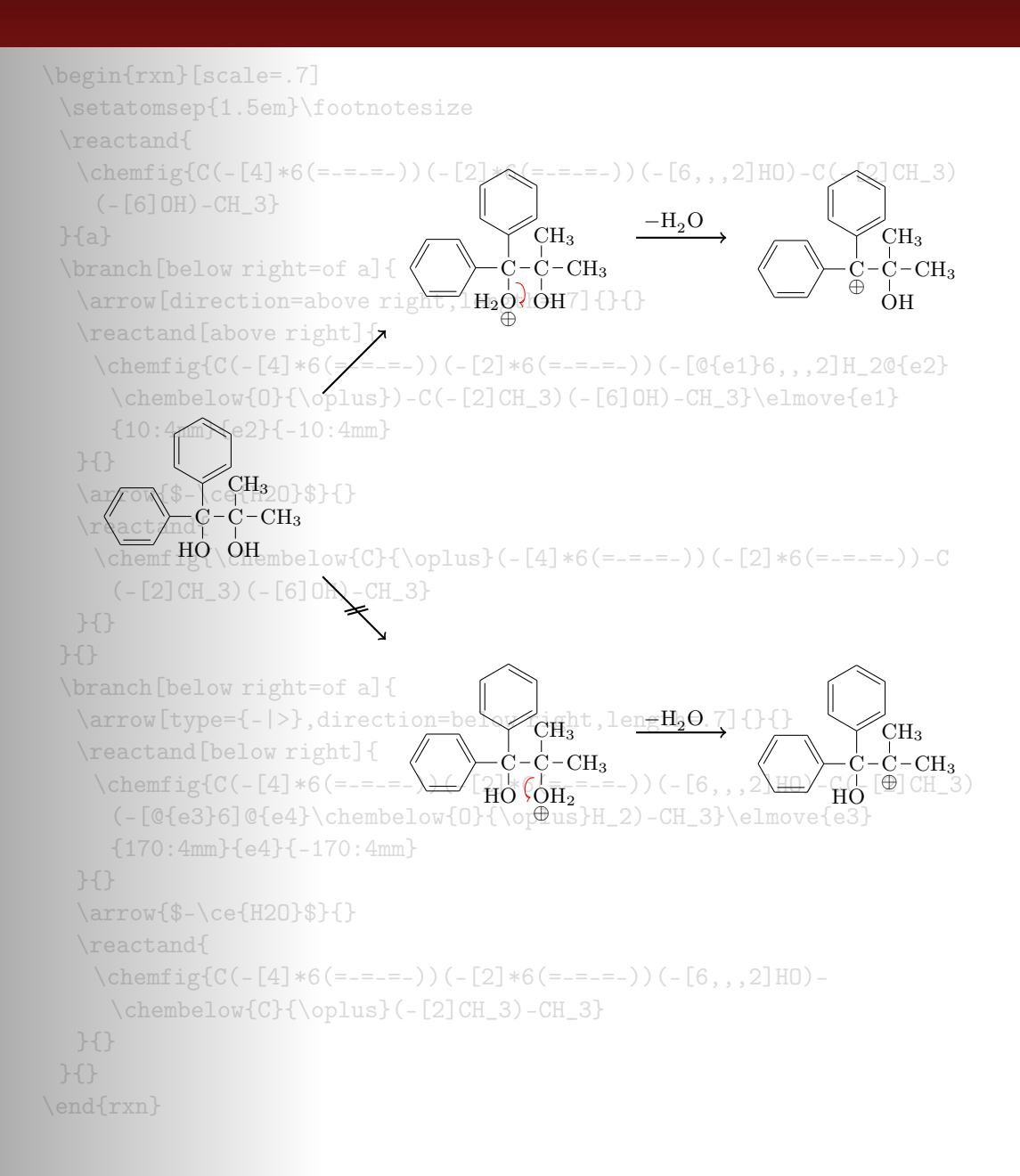

# Inhaltsverzeichnis

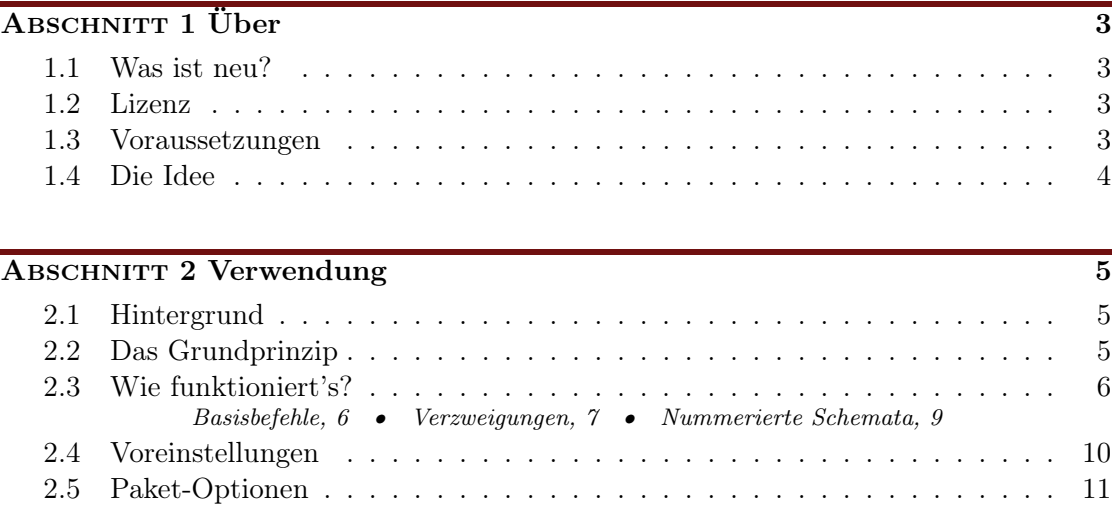

ABSCHNITT 3 [Fortgeschrittene Anwendung, Verwendung von Ti](#page-11-0)kZ 12

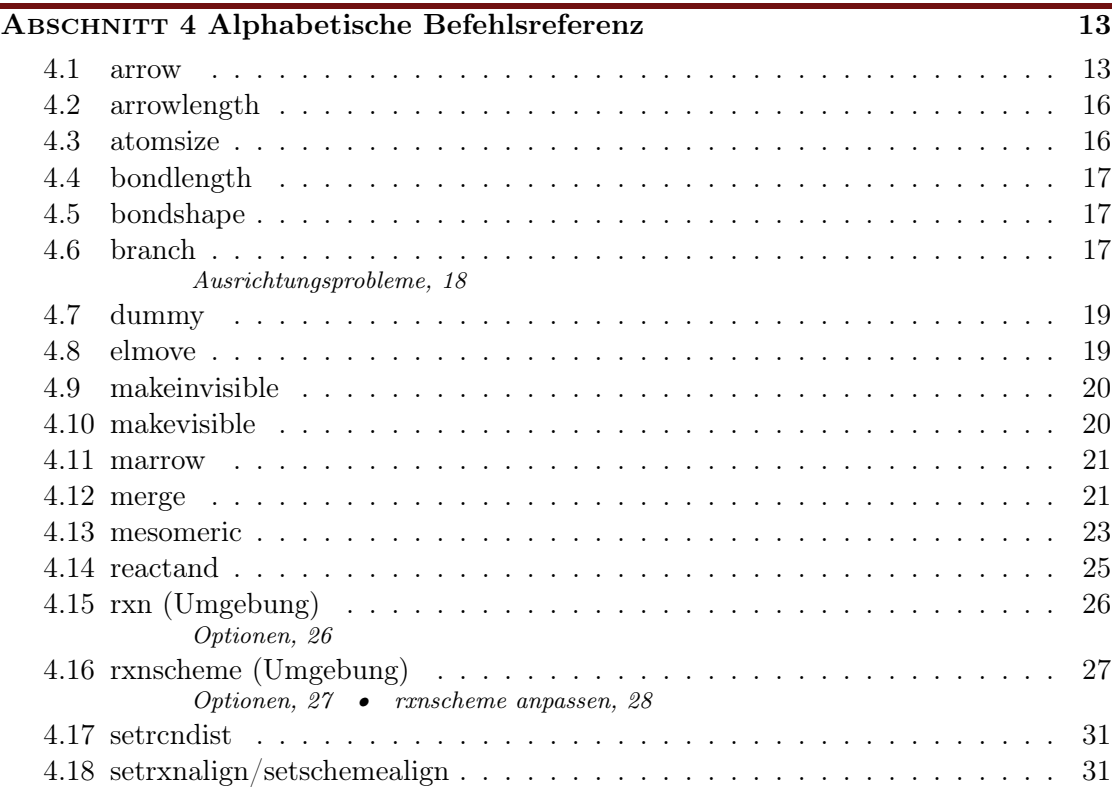

- Seite 2 -

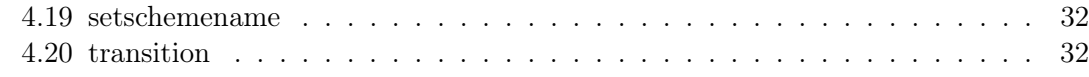

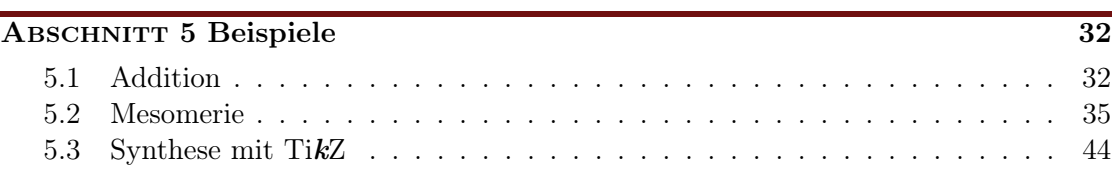

#### ABSCHNITT 6 [Nachwort](#page-49-0) 50

# <span id="page-2-0"></span>1 Über

# <span id="page-2-1"></span>1.1 Was ist neu?

Neben einigen Bugfixes gibt es in Version v1.2 ein paar Neuerungen. Insbesondere wurde das fehlerhafte Verhalten bei der Ausrichtung von Branches sowie das seltsame Verhalten von Pfeilbeschriftungen, wenn man die Pfeillänge änderte, korrigiert. Diese Veränderung hat zur Folge, das myChemistry nun TikZ oder vielmehr pgf in der Version 2.10 benötigt (siehe [Abschnitt 1.3\)](#page-2-3).

Während sich diese Neuerungen im Hintergrund abspielen, gibt es auch ein paar Neuerungen für die Bedienung. Das wurde in der Dokumentation jeweils mit **Neu** gekennzeichnet. Zum Beispiel gibt es nun einige Paketoptionen, um die automatisch eingebundenen Pakete besser zu handhaben [\(Abschnitt 2.5\)](#page-10-0). Außerdem haben die Pfeile zwei neue Keys bekommen (siehe [Abschnitt 4.1\)](#page-12-1).

Auch die Umgebungen haben nun ein paar Möglichkeiten mehr, den persönlichen Vortellungen angepasst zu werden (siehe [Abschnitt 4.15.1,](#page-25-1) [Abschnitt 4.16.1](#page-26-1) und [Abschnitt](#page-30-0) [4.17\)](#page-30-0).

Nicht zuletzt steht myChemistry ab v1.2 nun unter der LPPL Version 1.3 oder später.

# <span id="page-2-2"></span>1.2 Lizenz

myChemistry v1.2 steht unter der LaTeX Project Public License Version 1.3 oder später. (<http://www.latex-project.org/lppl.txt>)

### <span id="page-2-3"></span>1.3 Voraussetzungen

Damit myChemistry funktionieren kann, müssen ein paar Pakete installiert sein:

ChemFig ohne das ergibt die ganze Sache gar keinen Sinn;

ifthen für interne Abfragen;

calc für interne Berechnungen;

- Seite 3 -

xkeyval Paketoptionen und Befehl-Keys werden damit erstellt;

float damit wird die rxnscheme-Umgebung definiert;

pgf/TikZ pgf ist nicht nur ein Paket sondern eine ganze Reihe von Paketen. Sie stellen die gesamte Basis für TikZ da. Damit myChemistry funktionieren kann, muss min-destens die Version vom 08.09.20[1](#page-3-1)0<sup>1</sup> installiert sein. Genauer: der Befehl \pgfpositionnodelater muss verfügbar sein.

# <span id="page-3-0"></span>1.4 Die Idee

Seit August 2010 steht mit ChemFig eine wirklich flexible Lösung für organische Strukturformeln zur Verfügung. So kann man nun durch das Einbinden von ChemFig und 'mhchem' mehr oder weniger alle Struktur- und Summenformeln, die man als Chemiker so benötigt, mit LAT<sub>E</sub>X setzen. Was ChemFig gegenüber 'ochem' noch benachteiligt, ist das Erstellen richtiger Reaktionsmechanismen. Hier soll myChemistry Abhilfe schaffen. myChemistry bindet die Pakete

- $\bullet$  ChemFig[2](#page-3-2),
- wenn vorhanden 'mhchem'<sup>[3](#page-3-3)</sup> in der Version 3,
- wenn vorhanden 'chemexec'<sup>[4](#page-3-4)</sup> und
- wenn vorhanden 'chemcompounds'<sup>[5](#page-3-5)</sup> ein.

Zur Funktion der Befehle der oben genannten Pakete siehe deren Dokumentation. Wenn Sie die Pakete separat laden wollen, weil Sie ihnen Optionen mitgeben wollen, dann sollten Sie das machen, bevor Sie myChemistry laden, um Konflikte zu vermeiden. myChemistry prüft intern einerseits darauf, ob die Pakete installiert sind und falls ja, ob sie bereits geladen sind. Wenn nicht, werden sie von myChemistry aufgerufen.

Befehle, die durch die eingebundenen Pakete zur Verfügung stehen, sind unter anderem

- $\ce{\}$  (mhchem)
- $\o x{} {\f}, \ om[], \op[], \Hyd, \Hpl (chemexec)$
- $\chemfig[][]{}, \chemrel[]{}, \chemsign[]{}, \lewis{} (ChemFig)$
- \declarecompound[]{}, \compound{} (chemcompounds).

In den Beispielen in diesem Manual wurden Befehle dieser Pakete verwendet ohne sie speziell als solche zu kennzeichnen.

Vor allem stellt myChemistry Befehle zum Erstellen von Reaktionsschemata zur Verfügung.

- <span id="page-3-2"></span> $^2$ von Christian Tellechea, <http://www.ctan.org/tex-archive/macros/latex/contrib/chemfig/>
- <span id="page-3-3"></span> $^3$ von Martin Hensel, <http://www.ctan.org/tex-archive/macros/latex/contrib/mhchem/>

- Seite 4 -

<span id="page-3-1"></span><sup>1</sup> <http://sourceforge.net/projects/pgf/files/>

<span id="page-3-5"></span><span id="page-3-4"></span> $^4$ von mir, <http://www.niederberger-berlin.net/downloads/?did=1>

 $5\text{von}$ von Stephan Schenk, [http://www.ctan.org/tex-archive/macros/latex/contrib/](http://www.ctan.org/tex-archive/macros/latex/contrib/chemcompounds/) [chemcompounds/](http://www.ctan.org/tex-archive/macros/latex/contrib/chemcompounds/)

# <span id="page-4-0"></span>2 Verwendung

# <span id="page-4-1"></span>2.1 Hintergrund

myChemistry stellt zwei Umgebungen zur Verfügung, innerhalb derer die Reaktionsmechanismen erstellt werden. Beide Umgebungen sind letztlich eine 'tikzpicture'-Umgebung. Die Frage, die sich aufdrängt, ist natürlich: wozu? ChemFig bringt doch schon einiges an Möglichkeiten mit. Und mit TikZ hat man wirklich alle Möglichkeiten offen. Zugegeben. Allerdings bin ich faul, also habe einige häufig verwendete TikZ-Befehle zu Makros zusammengefasst. Die sind immer mehr geworden und haben immer mehr Feinheiten erhalten, so dass dieses Paket dabei herausgekommen ist. Selbstverständlich bleibt man mit TikZ flexibler, aber die Möglichkeit bleibt einem ja immer offen.

# <span id="page-4-2"></span>2.2 Das Grundprinzip

In dem 'tikzpicture', das in den myChemistry-Umgebungen erstellt wird, werden Reaktanden und Reaktionspfeile mit einzelnen 'nodes'[1](#page-4-3) auf einer 'chain'[2](#page-4-4) angeordnet.

Beispiel 1

```
1 \begin{tikzpicture}[start chain]
2 \mod 2 [on chain] {A};
3 \mod 6 [on chain] {B};4 \setminus node [on chain] \{C\};5 \ end { tikzpicture }
                                       A B C
```
Dadurch ergeben sich einige Möglichkeiten, die 'nodes' relativ zueinander zu platzieren.

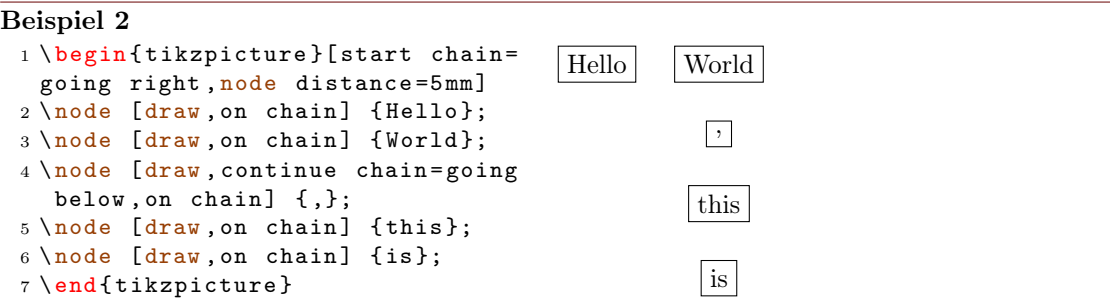

myChemistry macht vor allem von der Möglichkeit Gebrauch, 'branches' zu erstellen.

- Seite 5 -

<span id="page-4-3"></span><sup>1</sup> In einem tikzpicture kann man nahezu beliebig sogenannte 'nodes' setzen, mit allen möglichen Formen und Inhalten. Das sind "Knotenpunkte" an bestimmten Koordinaten in einer 'tikzpicture'-Umgebung.

<span id="page-4-4"></span><sup>2</sup>Dafür ist die tikzlibrary 'chains' nötig.

```
Beispiel 3
 1 \begin{tikzpicture}[start chain=
   going right , node distance =5 mm ]
 2 \quad \text{node} [draw, on chain] {A};
 3 \quad \text{index}, on chain] \{B\};4 { [ start branch ]
 5 \ node [ on chain = going below ]
   {1};
 6 \ node [ on chain = going below ]
   {2};
 7 }
 8 { [start branch]
 9 \node [on chain=going above]
   {\{\$\}\alpha1ph\{\$\}$;}10 \node [on chain=going above]
   {\$ \beta \beta \};
11 }
12 \node [draw, on chain] {C};
13 \end{tikzpicture}
                                              |A| | B
                                                     1
                                                     \overline{2}α
                                                     β
                                                           |c|
```
Sie müssen das nicht in allen Konsequenzen nachvollziehen, sollten aber die Richtungsangaben des letzten Beispiels in Erinnerung behalten, denn sie werden von myChemistry ebenfalls verwendet.

# <span id="page-5-0"></span>2.3 Wie funktioniert's?

#### <span id="page-5-1"></span>2.3.1 Basisbefehle

Sehen wir uns zunächst ein Beispiel an:

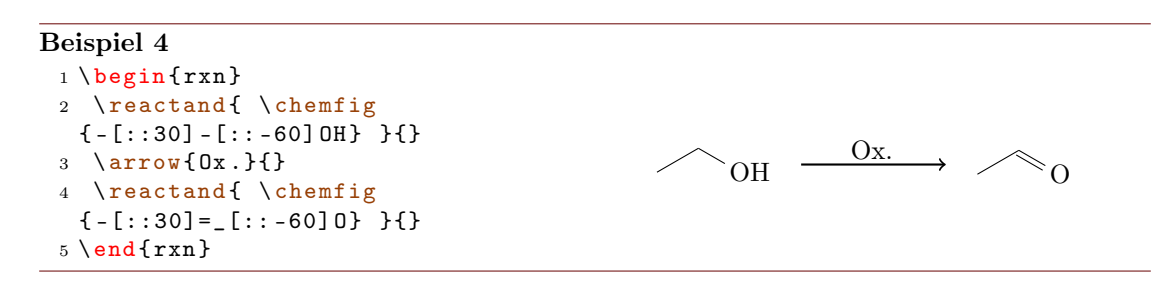

Sie sehen hier die wichtigsten Befehle von myChemistry im Einsatz:

- \begin{rxn}[<keys>] Die erste von zwei Umgebungen. Sie stellt die Reaktionschemata zwischen den Text und zentriert sie (siehe [Abschnitt 4.15\)](#page-25-0).
- \reactand[<ausrichtung>]{<formeln>}{<anker>} setzt eine 'node' auf die 'chain', in die die chemischen Formeln geschrieben werden. Die Standard-Ausrichtung ist nach right (siehe [Abschnitt 4.14\)](#page-24-0).

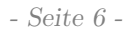

\arrow[<keys>]{<oben>}{<unten>} schreibt in der Standardeinstellung einen 5 em langen einfachen Pfeil nach rechts (siehe [Abschnitt 4.1\)](#page-12-1).

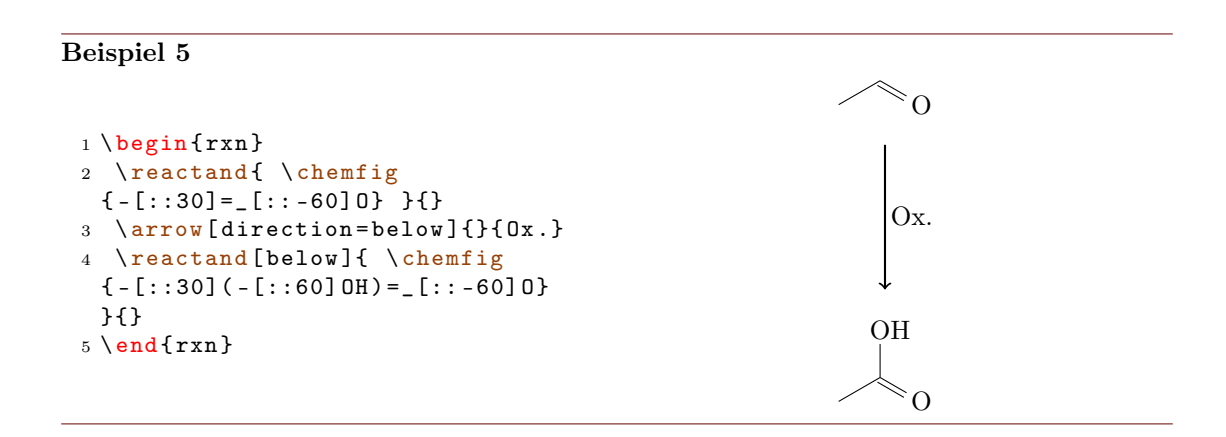

Wie Sie sehen, lässt sich das Reaktionschema durch optionale Argumente anders ausrichten. Durch die Angabe below wird die Carbonsäure unter den Pfeil gesetzt und nicht rechts daneben. Durch die Key-Angabe direction=below zeigt der Pfeil nach unten anstatt nach rechts.

# <span id="page-6-0"></span>2.3.2 Verzweigungen

Bislang ist noch nicht recht einsichtig, wieso man myChemistry einsetzen sollte. Die waagerechten Reaktionen sind mit 'mhchem' und ChemFig selbst zu verwirklichen. Und weshalb sollte man eine senkrechte Reaktion benötigen? Was den Einsatz von myChemistry aber interessant machen könnte, ist die Möglichkeit, verzweigte Reaktionsschemata zu erstellen.

#### Beispiel 6

```
1 \ \begin{bmatrix} \begin{array}{c} 1 \end{array} \end{bmatrix}2 \ reactand { \ chemfig { -[::30] -[:: -60] OH } }{}
3 \ \ \ \ \ \ \ \ {} {}
4 \ reactand { \ chemfig { -[::30] = [::-60] 0} } { carbony 1 }
5 \ arrow [ direction = below ]{}{}
6 \ reactand [ below ]{ \ chemfig { -[::30]( -[::60] OH ) =_[:: -60] O } }{}
7 \ branch [ right = of carbonyl ]{
8 \arrow [type = { < = > } ] { \ce {NH2R } } { }
9 \reactand{\chemfig{-[::30]=_[::-60]N(-[6]H)-[::60]R} }{}
10 }{}
11 \ end { r xn }
```
- Seite 7 -

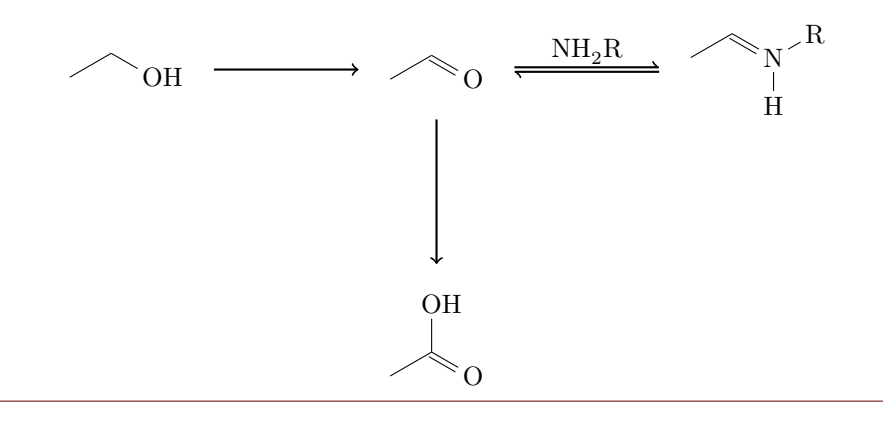

Im letzten Beispiel haben Sie einen weiteren wichtigen Befehl kennengelernt:

\branch[<ausrichtung>]{<zweig>}{<anker>}

Der Zweig wurde mit right=of carbonyl rechts neben den ersten Reaktanden mit dem Anker carbonyl angesetzt. Innerhalb des Zweigs wurde beim Pfeil der Key type={<=>} verwendet, wodurch der Gleichgewichtspfeil dargestellt wurde. Andere type-Möglichkeiten wären -> (Voreinstellung), <- oder <->.

Durch mehrfaches Verwenden von \branch können so umfangreichere Reaktionschemata entstehen:

#### Beispiel 7

```
1 \ \begin{bmatrix} \texttt{bin} \texttt{rxn} \end{bmatrix}2 \ reactand { \ chemfig { -[::30] -[:: -60] OH } }{}
3 \ \ \ \ \ \ \ \ {} {}
4 \reactand{ \chemfig{-[::30] = [::-60]0} }{carbonyl}
5 \ arrow [ direction = below ]{}{}
6 \ reactand [ below ]{ \ chemfig { -[::30]( -[::60] OH ) =_[:: -60] O } }{}
7 \ branch [ right = of carbonyl ]{
8 \arrow [type = { < = > }] { \ce {NH 2 R } } { }
9 \ reactand { \ chemfig { -[::30]=_[:: -60] N ( -[6] H ) -[::60] R } }{}
10 }{ imin }
11 \branch [below right=of carbonyl] {
12 \arrow [type={<=>}, direction=below right]{ \chemfig
  { [ }, .75] - [ : : 30] - [ : : -60] 0H } }
13 \ reactand [ below right ]{ \ chemfig { -[::30]( -[::60] O -[:: -60] -[:: -60])
  -[::-60] 0H } } {}
14 }{ halbacetal }
15 \branch [above=of carbonyl, xshift=5.75 em] {
16 \arrow [direction=above] { \chemfig {[,.75] - [::30] = [:: -60] 0}/\Hpl }{}
17 \reactand [above] { \chemfig { -[::30]( -[::60] OH) - [::-60] -[::60] = [::60] O
  } }{}
18 \arrow {$ -\ce {H 20} $} {}
19 \reactand { \chemfig { -[::30] = [:: -60] - [::60] = [::60] 0 } } { }
20 }{ aldol }
21 \ \text{end} \
```
- Seite 8 -

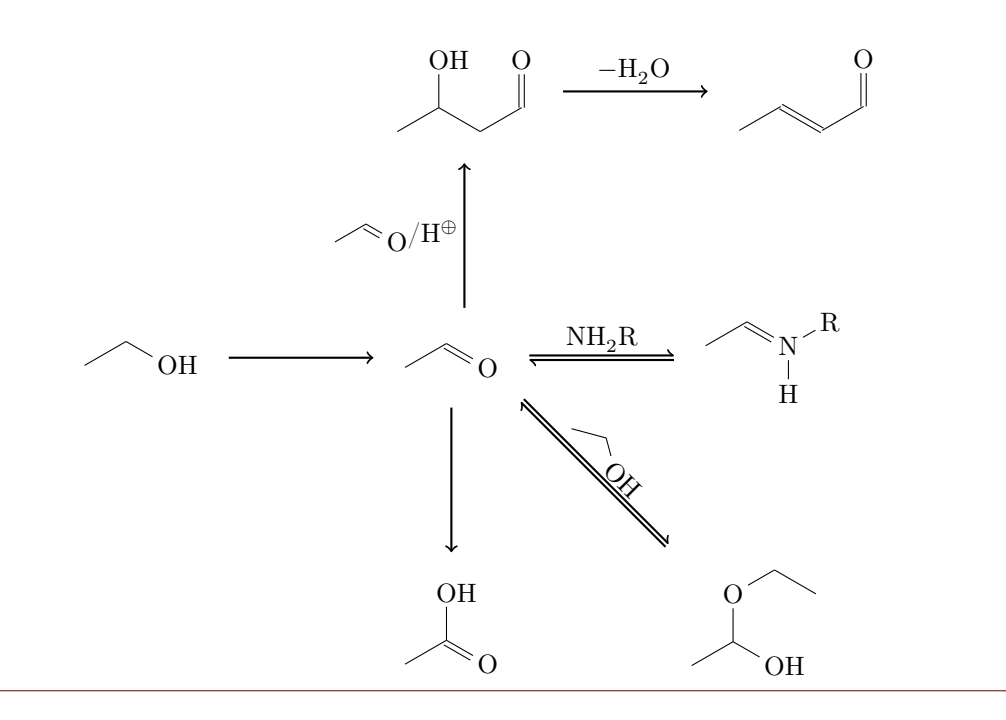

#### <span id="page-8-0"></span>2.3.3 Nummerierte Schemata

Die zweite Umgebung von myChemistry funktioniert genau wie die erste, setzt das Reaktionsschema allerdings in eine nummerierte Gleitumgebung mit Überschrift.

Beispiel 8

```
\texttt{\textbf{1}} \ \texttt{begin} \ \texttt{franscheme} \} \{ \texttt{Keto-End-Tautomerie} \}2 \reactand { \chemfig {=[:::30] - [::-60] 0H} } {}3 \arrow [type = { < = > }] { } { }
4 \reactand { \chemfig { -[::30] = [:: -60] 0} } {}
5 \end { rxnscheme }
```
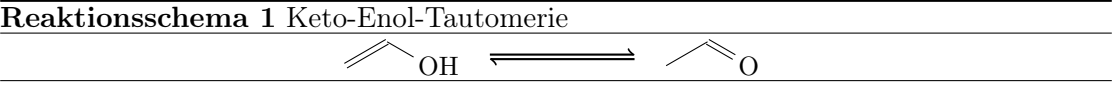

<span id="page-8-1"></span>Hier kommt die Umgebung

```
1 \begin{rxnscheme}[<keys>]{<caption>}
2 ...
3 \ end{ rxnscheme }
```
zum Einsatz. Wie Sie die Ihren Vorstellungen gemäß anpassen können, lesen Sie in der Befehlsreferenz [\(Abschnitt 4.16\)](#page-26-0).

- Seite 9 -

# <span id="page-9-0"></span>2.4 Voreinstellungen

Es gibt einige Voreinstellungen, die zum Teil meinem persönlichen Geschmack geschuldet sind, die Sie aber nach Bedarf ändern können. So gelten für die ChemFig-Formeln innerhalb der myChemistry-Umgebungen folgende Voreinstellungen:

```
1 \setatomsep {1.8 em}
2 \ setcrambond {3 pt }{0.5 pt }{1 pt }
```
Außerhalb der Umgebungen gelten weiterhin die Voreinstellungen von ChemFig.

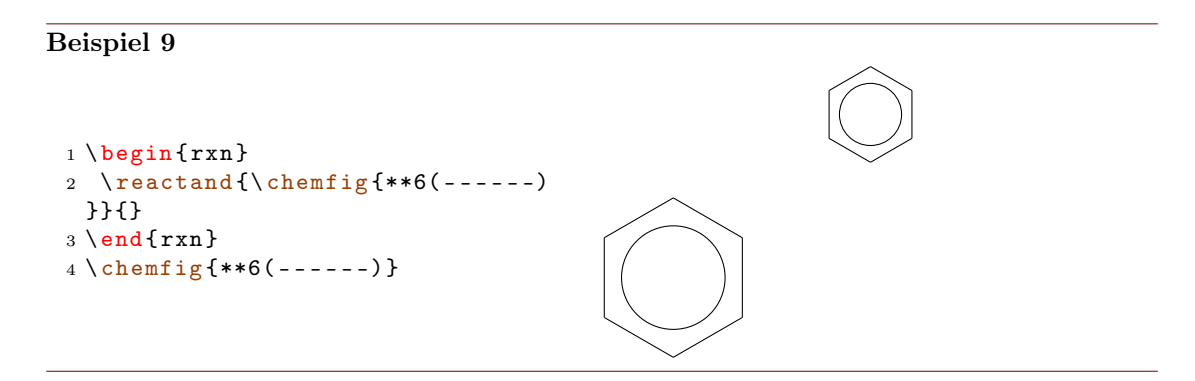

Sie können die Voreinstellungen von myChemistry über folgende Befehle ändern:

```
1 \bondlength{<länge>}
2 \ bondshape { < basisl ä nge >}{ < strichdicke >}{ < strichabstand >}
```
<sup>3</sup> \ atomsize {< schriftgr ö ße >}

Damit werden die Einstellungen nachfolgend für alle weiteren myChemistry-Umgebungen geändert. Lassen Sie die Argumente leer, werden die Voreinstellungen wiederhergestellt. \atomsize hat die Voreinstellung \small.

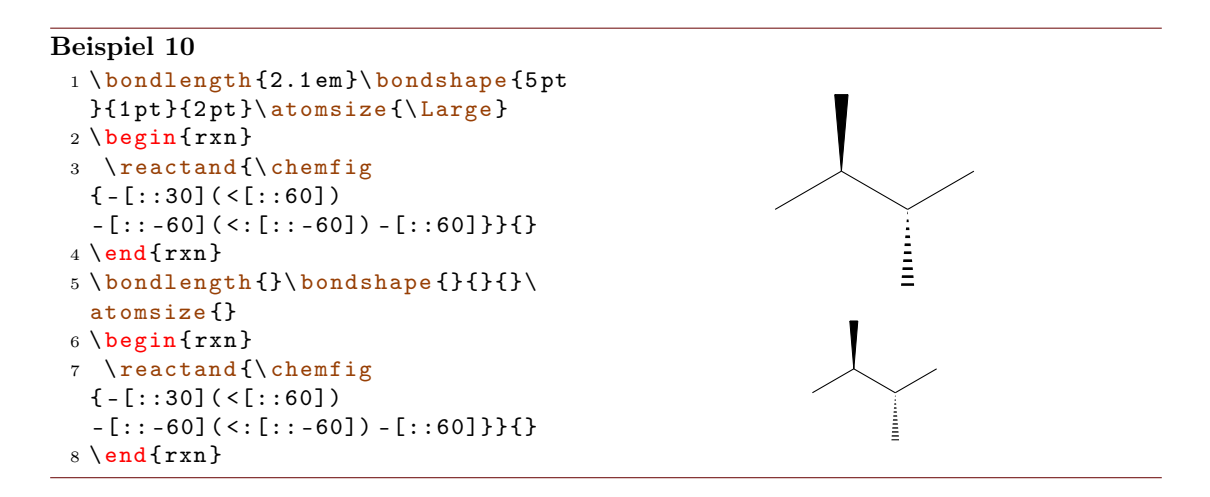

- Seite 10 -

Wollen Sie nur die Parameter einer Umgebung ändern, verwenden Sie innerhalb der Umgebung die Befehle von ChemFig und die LATFX-Befehle für die Schriftgröße.

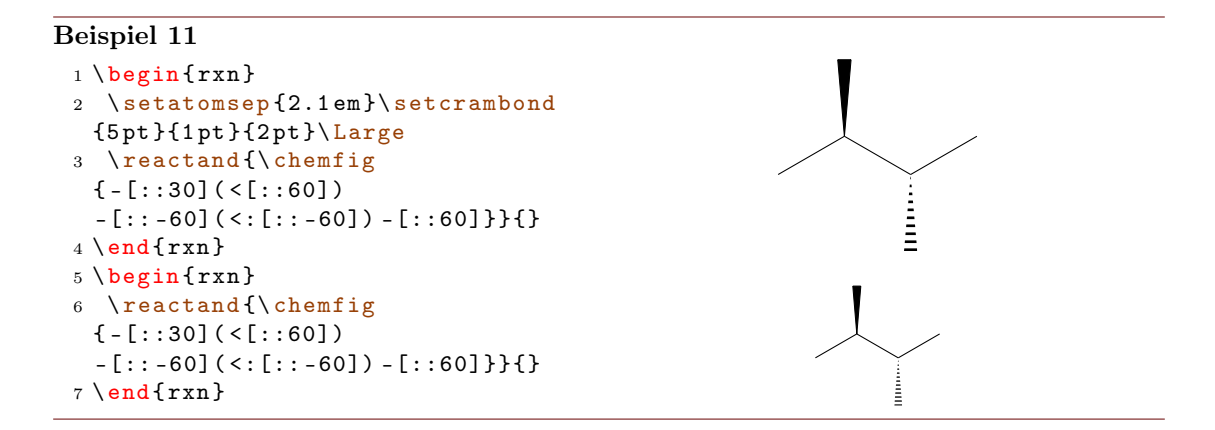

Reaktionspfeile haben als Standardwert die Länge 5 em oder 5 √ 2 em im Fall der schrägen Pfeile. Die Voreinstellung lässt sich mit

```
1 \arrowlength{<länge>}
```
auf <länge> bzw. <länge> · √ 2 ändern.

# <span id="page-10-0"></span>2.5 Paket-Optionen

myChemistry verfügt über einige Paket-Optionen.

- english Wird diese Option aufgerufen, dann lädt myChemistry 'chemexec' in der englischen Version, falls das Paket nicht vorher aufgerufen wurde. Außerdem wird der Name der rxnscheme-Umgebung (siehe Abschnitt  $4.16$ ) in "Reaction scheme" geändert.
- placement=<position> Durch den Aufruf dieser Option kann das Standard-Platzie-rungsverhalten der rxnscheme-Umgebung (siehe [Abschnitt 4.16\)](#page-26-0) in <position> geändert werden.
- color=<farbe> Mit dieser Option wird die entsprechende Farbe an 'chemexec' weitergereicht und dessen Option shade=true aufgerufen.
- nocolor Mit dieser Option wird 'chemexec' ohne Farbe und mit der Option shade=false geladen (Default-Verhalten von myChemistry).
- shade Mit dieser Option wird 'chemexec' mit der Option shade=true geladen.
- nochemexec Durch diese Option können Sie verhindern, dass myChemistry 'chemexec' lädt.

- Seite 11 -

- Neu nocompounds Durch diese Option können Sie verhindern, dass myChemistry 'chemcompounds' lädt.
- Neu nomhchem Durch diese Option können Sie verhindern, dass myChemistry 'mhchem' lädt, vorausgesetzt, dass 'chemexec' auch nicht geladen wird.
- Neu chemstyle Mit dieser Option kann 'chemstyle' automatisch geladen werden, ohne dass Konflikte mit myChemistry enstehen.
- **Neu** nopackages Durch diese Option werden (außer ChemFie) gar keine Pakete geladen<sup>[1](#page-11-1)</sup>.

# <span id="page-11-0"></span>3 Fortgeschrittene Anwendung, Verwendung von TikZ

Die meisten der Befehle ermöglichen nach der Ausrichtungsangabe die Angabe weiteren TikZ-Codes. Dadurch lassen sich viele Feinjustierungen vornehmen. Wenn Sie Sich mit TikZ einigermaßen auskennen, können Sie sowieso noch weitaus mehr realisieren, als durch ChemFig und myChemistry vorgegeben (siehe [Abschnitt 5.3\)](#page-43-0).

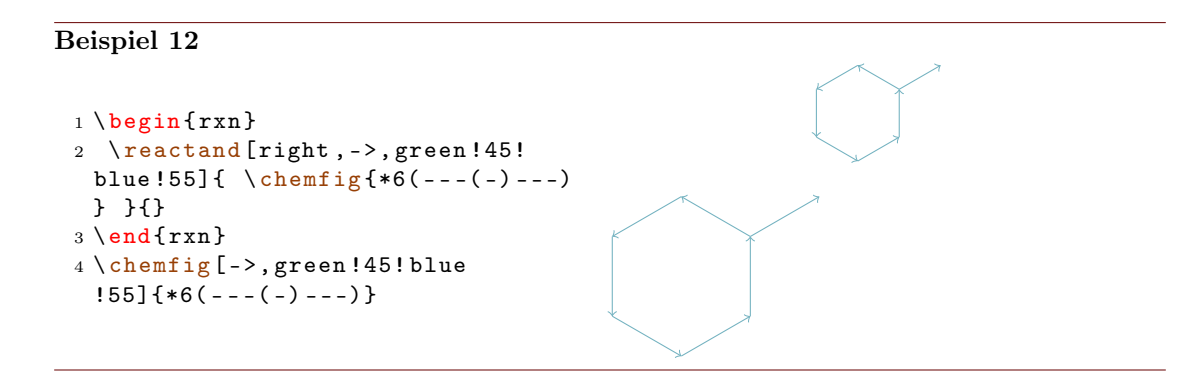

Das Beispiel ist natürlich kein gutes, da mit ChemFig dasselbe Ergebnis erzielt werden kann. Vielfache andere Anwendungen sind aber denkbar:

- Seite 12 -

<span id="page-11-1"></span><sup>1</sup>Außer denen, die myChemistry benötigt, um zu funktionieren (TikZ etc.).

#### Beispiel 13

```
1 \newcommand {\leer } {\reactand [right, minimum width =5 em] { \rule [-1 em] {1 em
 }{.5 pt }\;\ rule [ -1 em ]{3 em }{.5 pt } }{}}
2 \neq \texttt{}\cdot\cdot h} <br> \{ \cdot h \} <br> \{ \cdot h \}3 \ \begin{bmatrix} 3 \ begin { rxn }
4 \reactand{\bf\Large Salzbildung}{}
5 \reactand [below, yshift=1em]{F \check{ }} ulle die L\"ucken}{a}
6 \ branch [ below = of a ]{ \ reactand [ right , minimum width =5 em ]{ \ stoich \ Na
 {}{}7 \ branch [ below = of b ,draw , inner sep =3 pt ]{\ reactand [ right , minimum width =5
 em]{}{}} {}{}{}\ reactand [ right , minimum width =5 em ]{ Natriumchlorid $+$ Wasserstoff
 }{}}{}
8 \ \text{end}\{ \text{rxn } \}Salzbildung
                             Fülle die Lücken
          Na + - - - ++ \longrightarrow Natriumchlorid + Wasserstoff
```
# <span id="page-12-0"></span>4 Alphabetische Befehlsreferenz

Im folgenden Abschnitt werden alle Befehle von myChemistry in alphabetischer Reihenfolge vorgestellt. Manchmal werden in den Beispielen der Befehlsreferenz die Nodes (in der TikZ-Bedeutung), innerhalb derer Reaktanden, Pfeile oder Branches gesetzt werden, farbig eingerahmt, um zu sehen, welchen Platz sie einnehmen. Das geschieht mithilfe des Befehls \makevisible, siehe [Abschnitt 4.10.](#page-19-1)

#### <span id="page-12-1"></span>4.1 arrow

Reaktionspfeile werden mit \arrow erstellt.

```
1 \arrow [ < keys > ] { < oben > } { < unten > }
```
Mit mehreren Keys können die Reaktionspfeile angepasst werden. Sie werden nach dem Muster key=wert angegeben.

direction=<richtung> – mögliche Einstellungen sind:

- Seite 13 -

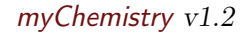

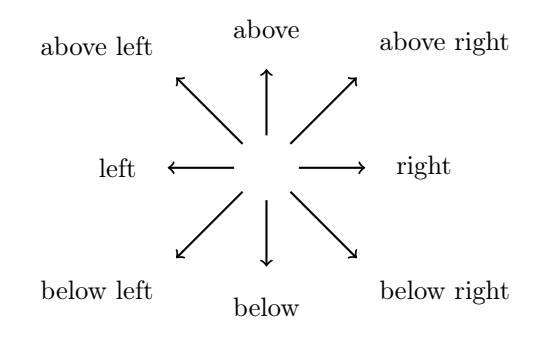

type=<typ> – mögliche Einstellungen sind:

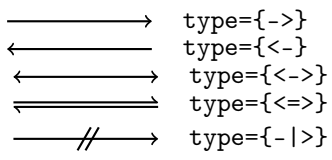

- length=<faktor> mit dem Faktoren, den Sie hier angeben, wird die Pfeillänge (5.0 em bei Faktor = 1.0, Standard) multipliziert.
- name=<anker> hier können Sie dem Pfeil einen Anker geben, auf den z. B. mit einem Branch referenziert werden kann.
- Neu both durch diesen Key haben die beiden Nodes, in die die Beschriftungen geschrieben werden, die gleichen Maße.

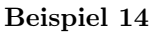

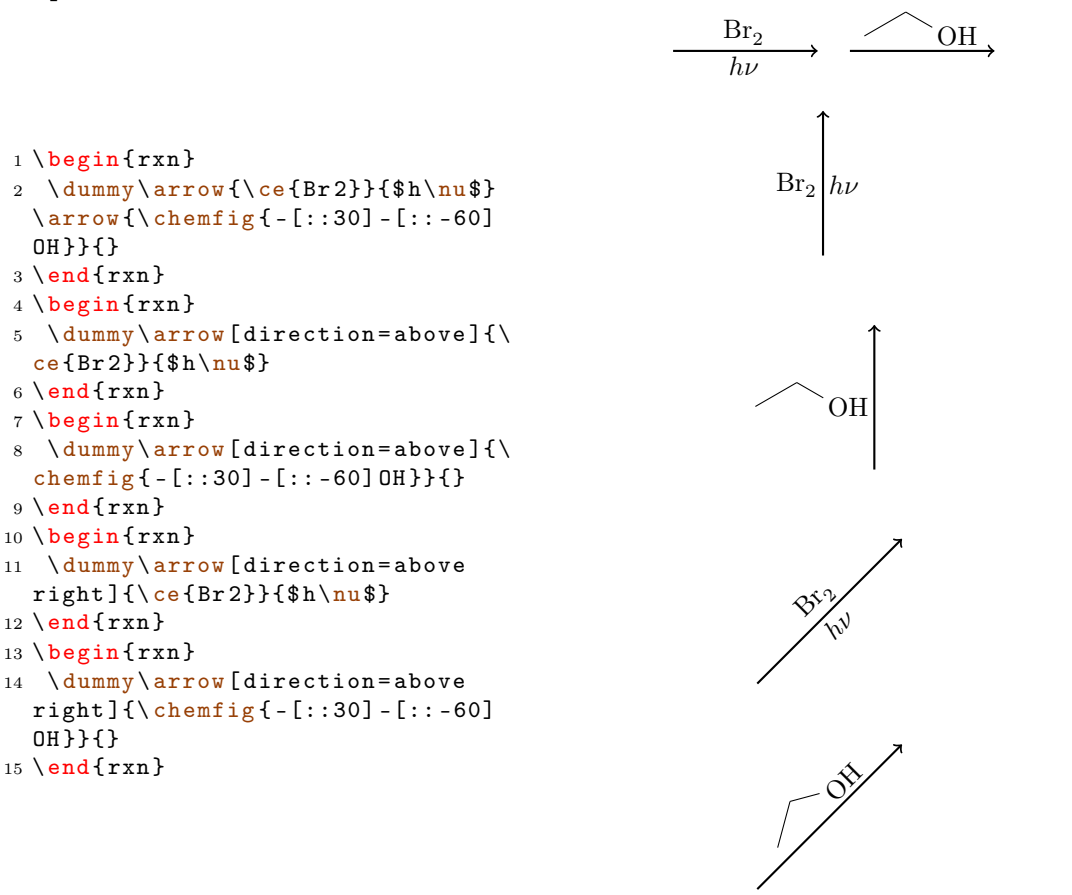

Einmal die meisten Keys im Einsatz:

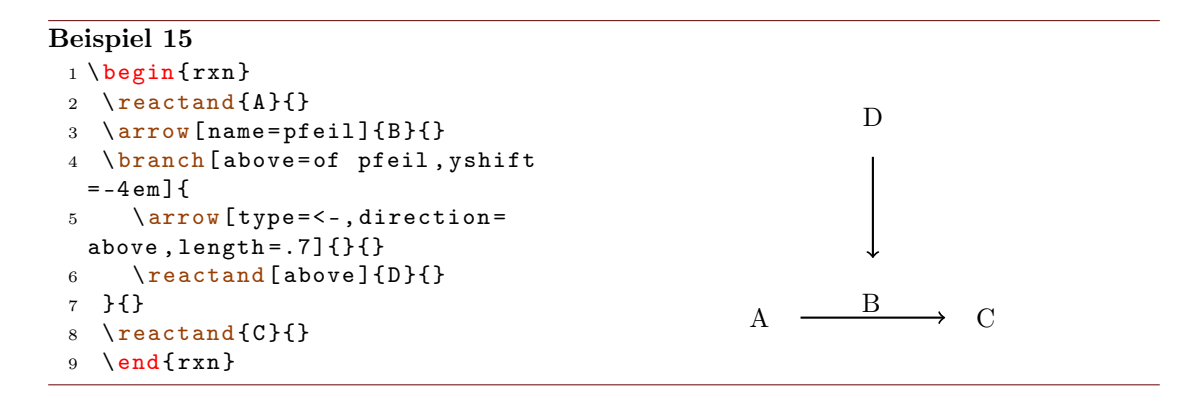

- Seite 15 -

Liegt der Pfeil in einem Branch (siehe [Abschnitt 4.6\)](#page-16-2), dann wird die Ausrichtung des Branch bestimmt durch die Größe der Nodes, mit denen die Pfeilbeschriftung platziert wird. Hat der Pfeil nun nur eine oder zwei unterschiedlich große Beschriftungen, dann ist die Ausrichtung falsch.

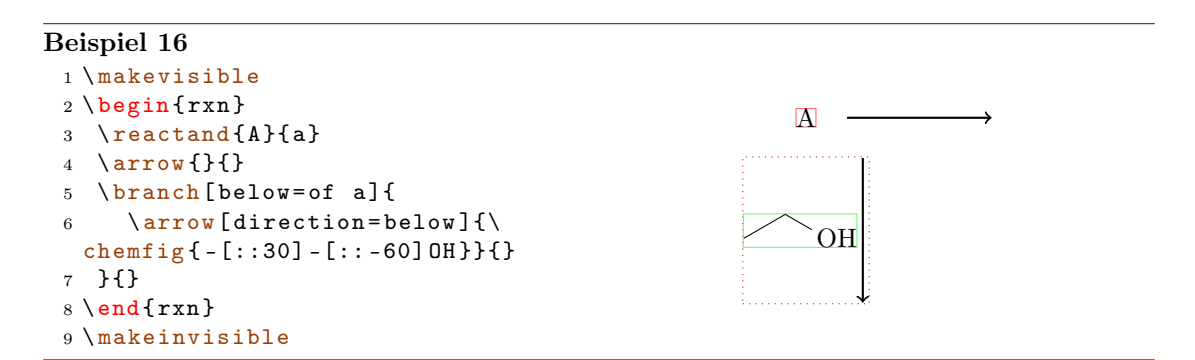

Durch die Verwendung des Keys both bekommen die Nodes beider Pfeilbeschriftungen die gleichen Maße, wodurch die Ausrichtung korrigiert werden kann.

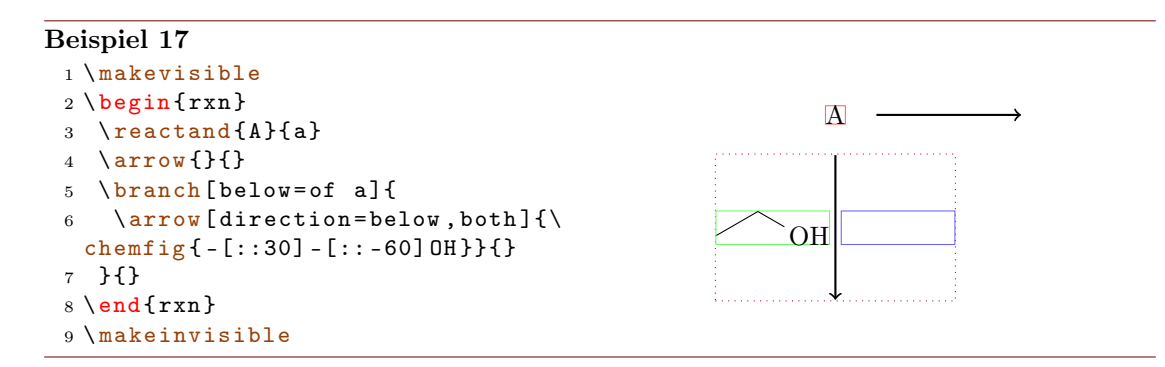

Mehr zu dem Problem der Ausrichtung lesen Sie in [Abschnitt 4.6.1.](#page-17-0)

#### <span id="page-15-0"></span>4.2 arrowlength

Reaktionspfeile haben als Standardwert die Länge 5.0 em oder 5.0 · √ 2 em im Fall der schrägen Pfeile. Die Voreinstellung lässt sich mit

```
1 \arrowlength{<länge>}
```
auf <länge> bzw. <länge> · √ 2 ändern. Beachten Sie, dass Sie eine Längeneinheit verwenden müssen.

#### <span id="page-15-1"></span>4.3 atomsize

Mit

- Seite 16 -

```
1 \ atomsize {< gr ö ße >}
```
lässt sich die Schriftgröße der Atomgruppen verändern. Standard ist \small.

### <span id="page-16-0"></span>4.4 bondlength

Mit

```
1 \bondlength{<länge>}
```
lässt sich \setatomsep{<länge>} für die ChemFig-Formeln innerhalb der myChemistry-Umgebungen einstellen. Standard ist 1.8 em.

### <span id="page-16-1"></span>4.5 bondshape

Mit

```
1 \bondshape{<br/> \\ \ bondshape{ <br/> \text{ \simum cloud >}{ \text{ \simum cloud >}}</a>
```
lässt sich \setcrambond{<basislänge>}{<strichdicke>}{<strichabstand>} für die ChemFig-Formeln innerhalb der myChemistry-Umgebungen einstellen. Standard sind in dieser Reihenfolge 3 pt, .5 pt und 1 pt.

### <span id="page-16-2"></span>4.6 branch

Der Befehl \branch wird verwendet, um eine Verzweigung der Reaktion zu realisieren.

```
1 \branch [<ausrichtung>]{<formel(n)>}{<anker>}
```
Für den \branch wird die Ausrichtung und der Anker wichtig. Sehen wir uns ein Beispiel an.

#### Beispiel 18

```
_1 \ \begin{bmatrix} \texttt{bin} \end{bmatrix}2 \reactand {\chemfig { -[::30] = [:: -60]( -[:: -60]) - [::60] } } { start }
3 \ \arrow \[length = .75]\{\ \ce{\} HCl}}{}
4 \reactand{\chemfig{-[::30] -[:: -60]( -[::120] Cl)( -[:: -60]) -[::60]}}{}
5 \reactand{\chemsign+\chemfig{-[::30](-[::60]Cl)-[::-60](-[::-60])
  -[::60]}}{}
6 \ branch [ below right = of start ]{
7 \arrow [direction=below right, length=.75]{\ce{H20}}{}
     \ \ \{ \ below\ right\} {\chending [-[::30] - [::-60] (-[::120] 0H)(-[::-60]) -[::60]\}}
9 \ reactand {\ chemsign +\ chemfig { -[::30]( -[::60] OH ) -[:: -60]( -[:: -60])
  -[::60]}}{}
10 }{}
11 \ \end{array}
```
- Seite 17 -

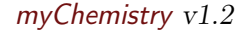

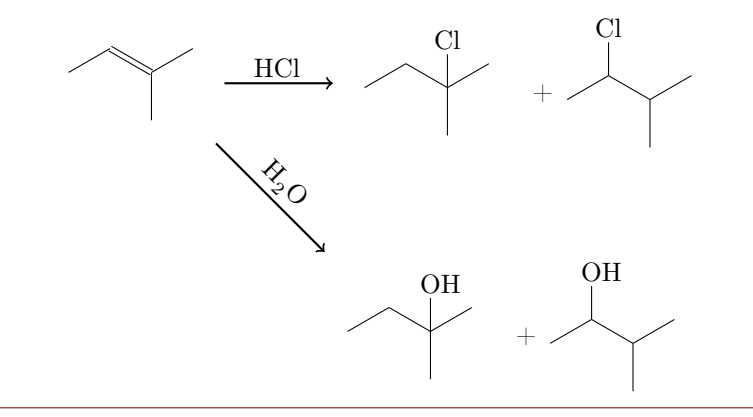

In diesem Beispiel hat der erste Reaktand den Anker start bekommen (Zeile 2, siehe auch [Abschnitt 4.14\)](#page-24-0).

2  $\text{read} \dots \}$  start}

\branch bezieht sich nun in seiner Ausrichtung darauf (Zeile 6):

6 \branch [below right=of start] $\{ \ldots \}$ {}

Gibt man die Ausrichtung nicht in Bezug auf einen Anker an, bezieht sie sich immer auf den letzten \reactand oder \arrow. Lässt man das optionale Argument leer, dann platziert sich der Branch automatisch rechts.

```
Beispiel 19
 1 \ \begin{bmatrix} \texttt{bin} \texttt{m} \end{bmatrix}2 \reactand{ \chemfig{CH_2=CH-OH}
    }{}
 3 \ arrow [ type ={ <= >} , length
   = .5] {}{}
 4 \branch{ \reactand{ \chemfig{CH
   -3 - CH = 0} }{} }{}
 5 \ \end{math}CH_2=CH-OH \implies CH_3-CH=O
```
#### <span id="page-17-0"></span>4.6.1 Ausrichtungsprobleme

Wenn ein Pfeil zwei verschieden große Beschriftungen hat und in einem Branch liegt, wird der Branch nicht mehr richtig ausgerichtet. Der \arrow-Key both ist nicht wirklich eine Lösung, weil die kleinere Beschriftung dann nicht mehr am Pfeil liegt, sondern wegrutscht.

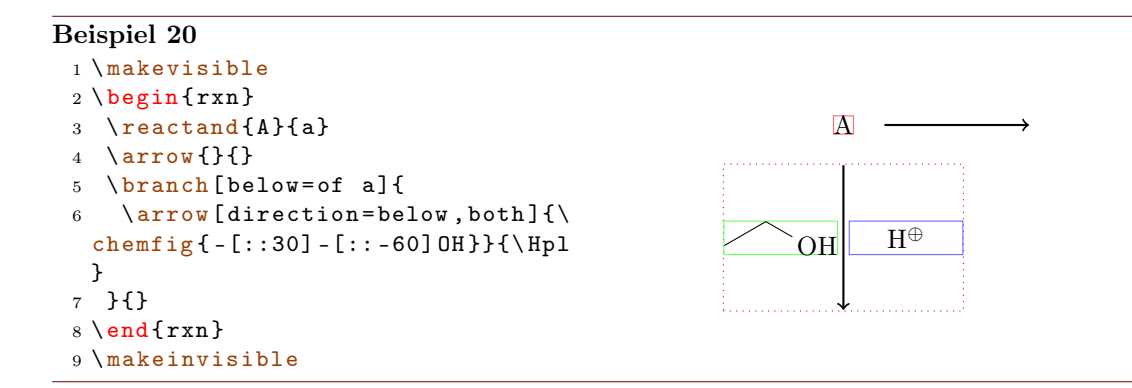

In diesem Fall können Sie den Branch mit den TikZ-Keys xshift und yshift verschieben.

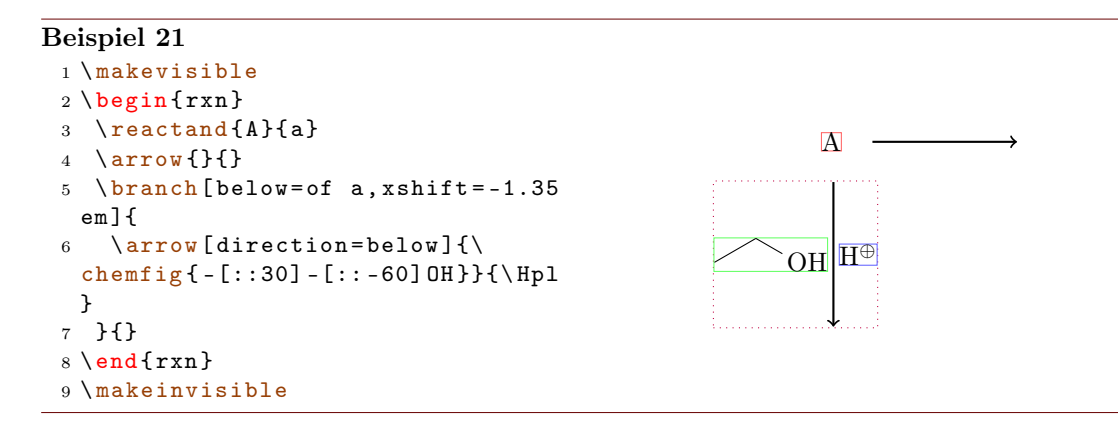

### <span id="page-18-0"></span>4.7 dummy

Mit \dummy zeichnet man eine leere Node. Die Pfeile, die mit \arrow erzeugt werden, müssen einer Node nachfolgen. \arrow ruft intern \tikzchainprevious auf. Ist vor einem Pfeil noch keine Node auf die Chain geschrieben worden, erzeugt das eine Fehlermeldung. Duch setzen des \dummy kann ein Schema dennoch mit einem Pfeil beginnen.

```
Beispiel 22
```

```
1 \begin{rxn}
2 \dimmy\arrow {}{}
3 \ \end{array}
```
# <span id="page-18-1"></span>4.8 elmove

\elmove ist lediglich ein Abkürzungsmakro für den ChemFig-Befehl \chemmove.

- Seite 19 -

```
1 \ elmove [ < tikz >]{ < start >}{ < startrichtung >}{ < ende >}{ < endrichtung >}
```
Das schreibt den Befehl

```
1 \chemmove {\draw [<tikz>](<start>>... controls +(<startrichtung>) and +(
 <endrichtung > ).. (<ende > ); }
```
mit [->,red,shorten <=3pt,shorten >=1pt] als Voreinstellung für <tikz>. Wie \chemmove funktioniert, können Sie im Manual zu ChemFig nachlesen.

#### Beispiel 23 <sup>1</sup> \ begin { center } <sup>2</sup> \ setatomsep {1.8 em } 3 \ chemfig  $\{*6 (= [@ { e 1}] = - (-[:120]$ Br)  $(-[:60]$  H $)$   $-(-[:-30, .4, , ,$  white  $\lceil \overline{\text{objus}} \rceil - \lceil \text{C} \{ \text{e2}} \rceil \rceil \}$ <sup>4</sup> \ elmove { e 1}{60:4 mm }{ e 2}{0:4 mm } 5 \end { center }

### <span id="page-19-0"></span>4.9 makeinvisible

Neu Dieser Befehl hebt die Änderungen von \makevisible (siehe [Abschnitt 4.10\)](#page-19-1) auf und stellt das normale Verhalten von myChemistry wieder her. \makeinvisible wirkt sich nur auf nachfolgende Reaktanden aus.

#### <span id="page-19-1"></span>4.10 makevisible

Neu Mit \makevisible können Sie die Nodes, innerhalb derer sich die Reaktanden befinden, farbig hervorheben. Das kann z. B. bei der Positionierung und Feinjustierung von Branches ganz nützlich sein. Ein Beispiel dafür sehen Sie in [Abschnitt 4.1.](#page-12-1) Je nach Art der Node ist die Markierung eine andere:

\reactand{}{} , \arrow{above}{} , \arrow{}{below} und \branch{}{} . Siehe auch [Abschnitt 4.9.](#page-19-0)

\makevisible wirkt sich nur auf nachfolgende Reaktanden aus.

```
Beispiel 24
  1 \makevisible
 2 \ \begin{bmatrix} \begin{array}{c} 2 \end{array} \end{bmatrix}3 \ reactand {A }{ a }
  4 \ \ \arrow\{a\}{b}
  5 \branch [below=of a] {
  6 \ arrow [ direction = below , both ]{
   a }{ b }
 7 }{}
  8 \ \text{end} \}9 \makeinvisible
```
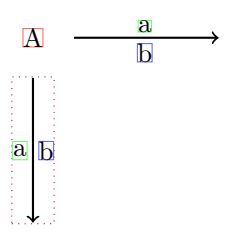

Br H

⊕

- Seite 20 -

### <span id="page-20-0"></span>4.11 marrow

Der Befehl \marrow zeichnet einen Mesomeriepfeil.

```
1 \marrow [<ausrichtung>]
```
Die Ausrichtung funktioniert analog zu \reactand [\(Abschnitt 4.14\)](#page-24-0), siehe auch [Abschnitt](#page-22-0) [4.13.](#page-22-0)

#### <span id="page-20-1"></span>4.12 merge

Der merge-Befehl sind nicht nur für den direkten Einsatz in den myChemistry-Umgebungen gedacht, sondern können flexibler in einem 'tikzpicture' eingesetzt werden. Mit diesem Befehl können verschiedene Reaktionsstränge zu einem vereint werden. Dafür müssen die einzelnen zu vereinenden Reaktanden als 'nodes' mit Namen gekennzeichnet sein.

```
1 \merge [ \kappa \ev > ] { \kappa \ev > } { \start a > } { \start b > }
```
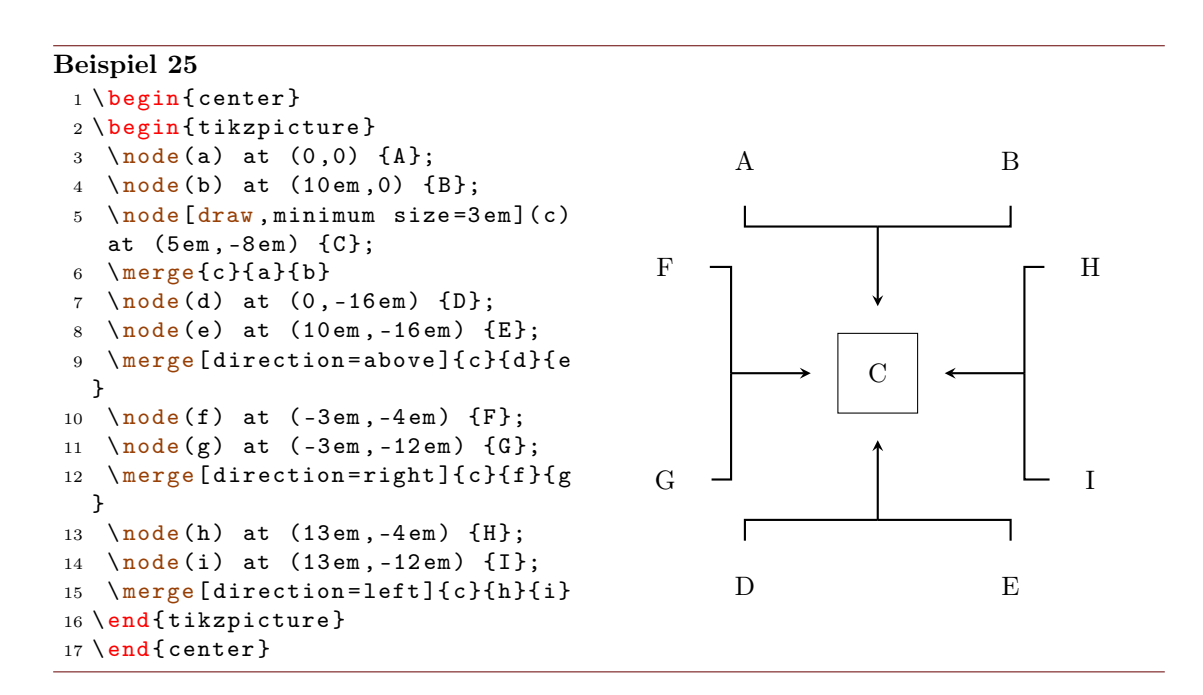

Gibt man den Start- und dem Zielreaktanden Anker, funktioniert \merge natürlich auch in den myChemistry-Umgebungen.

```
Beispiel 26
 1 \begin{rxn}
 2 \ setatomsep {1 em }\ tiny
 3 % Strang 1
 4 \ reactand { \ chemfig { Cl -[:30 ,1.5] - -[: -30 ,1.5] O -[:30 ,1.5] - -[: -30 ,1.5] Cl
  }{} }{ oben }
 5 \arrow [length = .5] {}{}
 6 \ reactand { \ chemfig { O ( -[: -150]**6( - - - - -( - OH ) -) ) -[:90] -[:30] -[: -30] O
   -[:30] -[: -30] -[: -90] O -[: -30]**6( -( - HO ) - - - - -) } }{ start _ oben }
 7 % Strang 2
 8 \branch [below=of oben, xshift=8em, yshift=-4em]{
 9 \ reactand { \ chemfig {**6(( - -[6 , , ,2] HO ) -N -( - -[6] OH ) - - - -) } }{}
 10 \arrow [length = . 5] {} {}
11 \ reactand { \ chemfig { **6(( - -[6] Br ) -N -( - -[6] Br ) -----) } } { }
12 }{start_unten}
13 % Ziel
14 \branch [right=of start_oben, xshift=5em, yshift=-4em]{
15 \reactand { \chemfig { 0 ( - [: -150] ** 6 ( - - - - - ( - 0?) -) ) - [: 90] - [: 30] ** 6 ( - N
   -(- -[-1.50]0 - [1.50] ** 6(-(-0-[6] -[:-150] -[:150] 0-[:-150] -[:150]?) ------)
   ---)} }{ c}
16 }{ ziel }
17 % Zusammenfuehren :
18 \ merge [ direction = right ]{ ziel }{ start _ oben }{ start _ unten }
19 \ end { rxn }
              Cl^2O
                                           OH
                                              O
                                                 O
                                                HO
                    H\dot{C}N
                           OH Br
                                            N
                                               \overline{\mathbf{B}}O
                                                                    O
                                                                       N
                                                                          O
                                                                          O
                                                                       O
```
Beachten Sie, dass für die 'nodes' in der Regel Branches verwendet werden sollten, wenn Sie \merge in den myChemistry-Umgebungen verwenden. Die Verwendung von \merge erfordert unter Umständen einige Spielerei mit Branches, xshift und yshift, bis man das gewünschte Ergebnis erhält.

- Seite 22 -

#### Beispiel 27

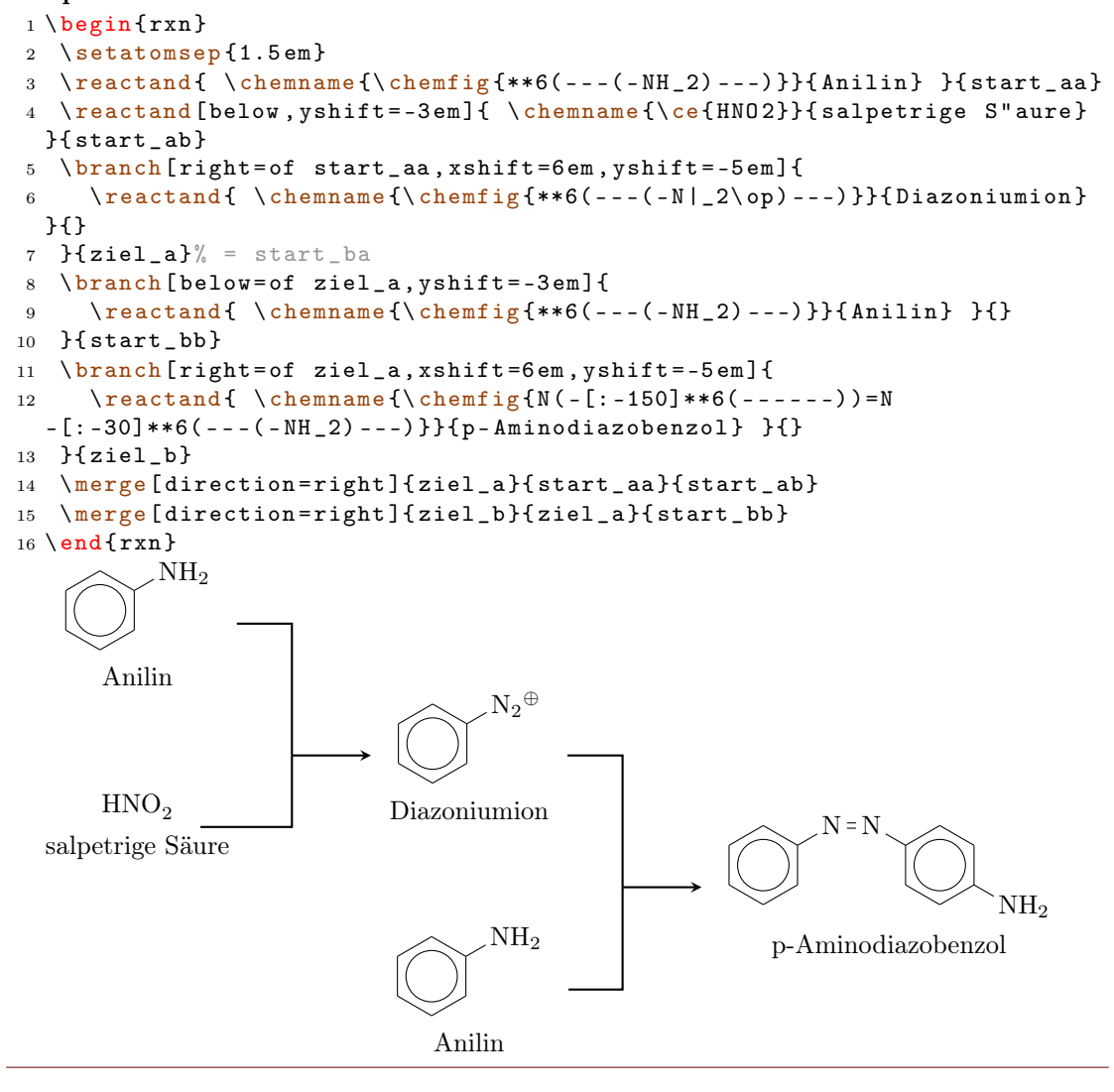

# <span id="page-22-0"></span>4.13 mesomeric

Der \mesomeric-Befehl funktioniert wie \reactand [\(Abschnitt 4.14\)](#page-24-0). Sein Zweck ist es, eckige Klammern zu setzen.

1 \mesomeric [<ausrichtung>]{<formel(n)>}{<anker>}

In <formel(n)> werden die mesomeren Grenzstrukturen geschrieben. Mit \marrow [\(Abschnitt 4.11\)](#page-20-0) werden die Mesomeriepfeile gesetzt. Man kann \mesomeric falls nö-tig mit einem Anker (<anker>) versehen [\(Abschnitt 4.6\)](#page-16-2). Die Ausrichtung funktioniert analog \reactand.

- Seite 23 -

```
Beispiel 28
 1 \begin{rxn}
 2 \ mesomeric {
 3 \ reactand {
 4 \ chemfig {*6(=[\mathbb{Q}{e1}] -= -(-[:120] X)(-[:60] H)-(-[:-30,.4,,,white]\
   oplus ) -[ @ { e 2}]) }
 5 \ elmove { e 1}{60:4 mm }{ e 2}{0:4 mm }
 6 }{}
 7 \ marrow
 8 \ reactand {
 9 \ chemfig {*6( -( -[:90 ,.4 , , , white ]\ oplus ) -[ @ { e 4}]=[ @ { e 3}] -( -[:120] X )
   (-[:60] H ) -=) }
10 \ elmove { e 3 } { 180 : 4 mm } { e 4 } { 150 : 4 mm }
11 }{}
12 \ marrow
13 \reactand {
14 \chemfig {*6( -= -( -[: -150, .4,,, white \oplus lus ) -( -[: 120] X) ( -[: 60] H ) -=) }
15 }{}
16 }{}
17 \ \text{end}\{ \r x n }H⊕
                                                     ⊕
                                                   X H
                                                                                ⊕
                                                                                H\lceil\overline{\phantom{a}}\overline{1}\overline{1}\overline{1}\overline{1}1
                                                                                    \overline{\phantom{a}}\overline{1}\overline{1}\overline{1}\overline{1}
```
 $\sqrt{ }$  $\overline{\phantom{a}}$  $\overline{\phantom{a}}$  1  $\overline{1}$  $\overline{1}$  $\overline{1}$  $\overline{1}$  $\overline{1}$  $\overline{1}$  $\overline{1}$  $\overline{1}$  $\overline{1}$  $\overline{1}$  $\overline{1}$  $\overline{1}$  $\overline{1}$  $\overline{1}$  $\overline{1}$  $\overline{1}$  $\overline{1}$  $\overline{1}$ 

Oder auch von oben nach unten:

#### Beispiel 29

```
1 \begin{rxn}
2 \ mesomeric {
3 \ reactand { \ chemfig
 \{ *6 (=-----) \} } {}
4 \marrow [below]
5 \ reactand [ below ]{ \ chemfig
 \{ *6(----)=\}} } {}
6 }{}
7 \ \text{end}\{ \r x n }
```
Vielleicht auch einen Komplex?

- Seite 24 -

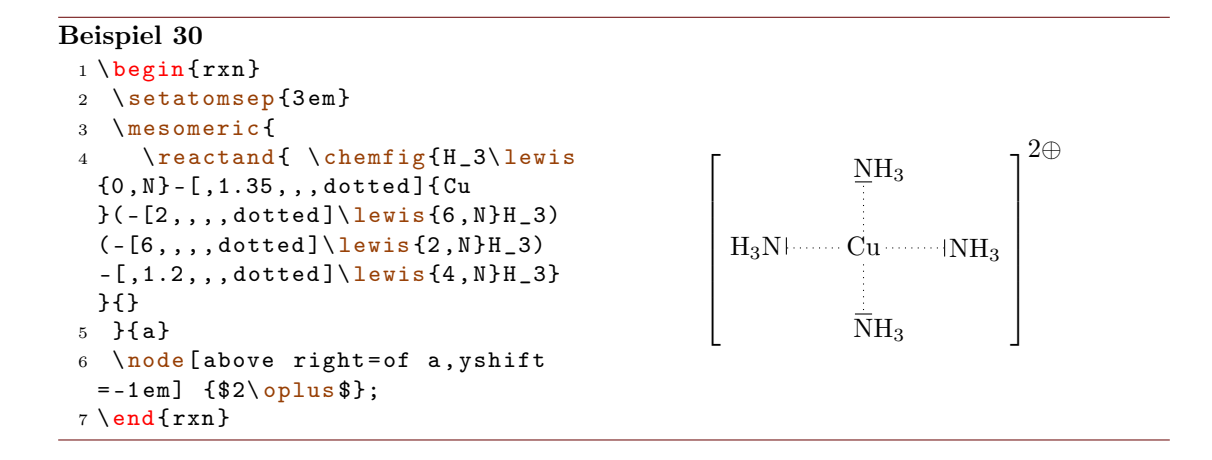

#### <span id="page-24-0"></span>4.14 reactand

Der Befehl \reactand ist so etwas wie der Basisbefehl.

```
1 \reactand [<ausrichtung>] {<formel(n)>}{<anker>}
```
In diesen Befehl werden die Formeln (<formel>) geschrieben und können, falls nötig, mit einem Anker (<anker>) versehen werden. Das optionale Argument kann die 8 Werte (a) right, (b) above right, (c) above, (d) above left, (e) left, (f) below left, (g) below, (h) below right annehmen, Voreinstellung ist (right). Dieses Argument wird verwendet, wenn die Reaktionsgleichung nicht von links nach rechts, sondern z. B. von oben nach unten verlaufen soll.

- Seite 25 -

```
Beispiel 31
 1 untereinander :
 2 \ \begin{bmatrix} 2 \end{bmatrix}3 \ \text{read} {\ce{Br2}} {\}4 \reactand [below]\{\cearrow c \in \text{Cl } 2\}}
 5 \ \text{end}\{ \text{r} \text{xn} \}6
 7 Beispiel mit mehreren Reaktanden
    :
 8 \ begin { rxn }
 9 \text{real}\left\{\mathcal{C}\right\}10 \reactand [below]\{\cearrow c\[12}}{}
 11 \text{1} \text{1} \text{1}12 \ \text{end}\{ \text{r} \text{xn} \}13
14 Reaktion von oben nach unten :
15 \ begin { rxn }
 16 \reactand {\ce {Br - Br } } { }
 17 \arrow [length=.5, direction=
   below {\$h\nu \} {}
 18 \reactand [below] {\ce {2 ~\lewis
   {0. , Br }}}{}
19 \ \text{end}\{ \text{rxn } }untereinander:
                                                                                Br<sub>2</sub>Cl<sub>2</sub>Beispiel mit mehreren Reaktanden:
                                                                             Br<sub>2</sub>I_2 Cl_2Reaktion von oben nach unten:
                                                                              Br−Br
                                                                               h\nu2 \text{ Br} \cdot
```
# <span id="page-25-0"></span>4.15 rxn (Umgebung)

Die Umgebung rxn ist eine unnummerierte nicht gleitende Umgebung für Reaktionsschemata. Die Reaktionsschemata werden zentriert. Die Voreinstellungen \bondlength, \bondshape, \arrowlength und \atomsize gelten hier ebenso wie bei rxnscheme.

```
1 \begin{rxn}[<keys>]
2 \cdot \cdot \cdot3 \ \ \{end{array}
```
### <span id="page-25-1"></span>4.15.1 Optionen

Neu rxn hat zwei Keys:

align=<ausrichtung> das Ausrichtungsverhalten der rxn-Umgebung, Default: center

scale=<factor> Skalierung der rxn-Umgebung, Default: 1.0

- Seite 26 -

```
Beispiel 32
```

```
1 \begin{rxn}[align=center]
 2 \reactand{center}{}\arrow{}{}\reactand{zentriert}{}
 3 \ \end{math}4 \ begin { rxn }[ align = right ]
 5 \ reactand { right }{}\ arrow {}{}\ reactand { rechts }{}
 6 \ \text{end}\{ \text{rxn} \}7 \ begin { rxn }[ align = left ]
 8 \reactand{left}{}\arrow{}{}\reactand{links}{}
 9 \ \text{end}\{ \r x n }center \longrightarrow zentriert
                                                                 right \longrightarrow rechts
left \longrightarrow links
```
# <span id="page-26-0"></span>4.16 rxnscheme (Umgebung)

Die Umgebung \rxnscheme ist eine Gleitumgebung für Reaktionsschemata.

```
1 \begin{rxnscheme}[<keys>]{<caption>}
2 ...
3 \ end{ rxnscheme }
```
#### <span id="page-26-1"></span>4.16.1 Optionen

label=<label> Wie jede Gleitumgebung kann auch rxnscheme mit einem Label versehen werden. Setzen Sie z. B.

```
1 \ begin { rxnscheme }[ label ={ rs : schema }]{ < caption >}
2 ...
```

```
3 \end{ rxnscheme }
```
ein, können Sie mit \ref{rs:schema} wie gewohnt referenzieren.

scale=<scalefactor> Mit diesem Key kann das Reaktionsschema skaliert werden. Beachten Sie, dass er sich nicht auf die Schriftgröße und die Größe der ChemFig-Formeln auswirkt.

```
1 \ begin { rxnscheme }[ scale = < scalefactor >]{ < caption >}
2 ...
3 \end{ rxnscheme }
```
Neu align=<ausrichtung> Mit diesem Key kann man auswählen, ob das Schema links, rechts oder mittig ausgerichtet wird.

```
- Seite 27 -
```
#### Beispiel 33

```
1 \begin{rxnscheme}[scale=2]{ Gro \ss es Schema}
2 \ large \ setatomsep {3.5 em }
3 \ reactand { \ chemfig {=[::30] -[:: -60] OH } }{}
4 \arrow [type={\left\{ \left. \left. { - 1} \right\} \right] {}{}
5 \reactand { \chemfig { -[::30] = [:: -60] 0} } {}
6 \end { rxnscheme }
7 \ begin { rxnscheme }[ scale =.5]{ Kleines Schema }
8 \tiny\setatomsep{1em}
9 \ reactand { \ chemfig {=[::30] -[:: -60] OH } }{}
10 \arrow [type = { < = > }] { } { }
11 \ reactand { \ chemfig { -[::30] = [:: -60] 0} } {}
12 \end { rxnscheme }
13 \ begin { rxnscheme }{ center }
14 \reactand{center}{}\arrow{}{}\reactand{zentriert}{}
15 \end{rxnscheme}
16 \begin{rxnscheme}[align=right]{right}
17 \reactand{right}{}\arrow{}{}\reactand{rechts}{}
18 \end { rxnscheme }
19 \begin{rxnscheme}[align=left]{left}
20 \reactand { left } { } \ arrow { } { } \reactand { links } { }
21 \end { rxnscheme }
```
<span id="page-27-2"></span><span id="page-27-1"></span>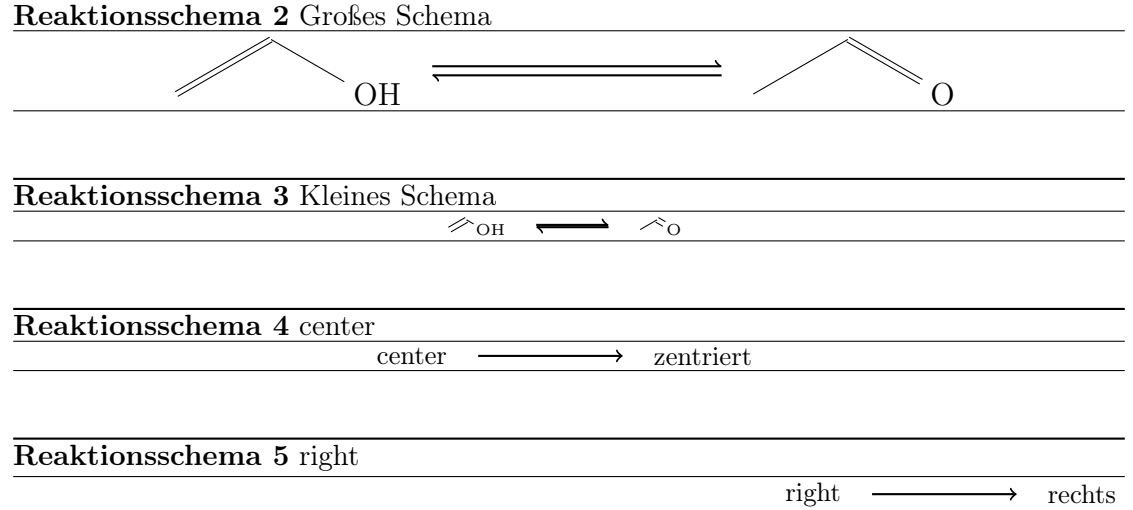

<span id="page-27-5"></span><span id="page-27-4"></span><span id="page-27-3"></span>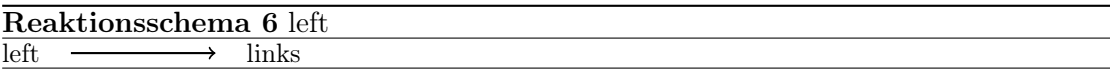

#### <span id="page-27-0"></span>4.16.2 rxnscheme anpassen

Stil Wenn Ihnen der Stil nicht gefällt, können Sie diesen mit

- Seite 28 -

```
1 \ floatstyle { < neuer Stil >}
2 \restylefloat { rxnfloat }
```
ändern. Als Stile stehen durch das 'float'-Paket

plain Ohne spezielle Formatierungen, Legende erscheint unter dem Objekt

plaintop Wie plain, aber Legende oberhalb des Objekts

boxed Objekt ist gerahmt, Legende unterhalb

ruled Legende erscheint von Linien umgeben oberhalb des Objekts, Objekt wird unterhalb von einer weiteren Linie begrenzt; Voreinstellung für rxnscheme

zur Verfügung.

#### Beispiel 34

```
1 \begin{rxnscheme}{ruled}
2 \ reactand { Standard - Stil }{}
3 \ end { rxnscheme }
4 \floatstyle{boxed}
5 \ restylefloat { rxnfloat }
6 \ begin { rxnscheme }{ boxed }
7 \ reactand { mit Rahmen }{}
8 \end { rxnscheme }
9 \floatstyle {plain}
10 \restylefloat {rxnfloat}
11 \ begin { rxnscheme }{ plain }
12 \reactand { ohne Schnickschnack } {}
13 \end { rxnscheme }
```
Reaktionsschema 7 ruled

<span id="page-28-1"></span><span id="page-28-0"></span>Standard-Stil

# mit Rahmen Reaktionsschema 8: boxed

<span id="page-28-2"></span>ohne Schnickschnack

Reaktionsschema 9: plain

Platzierung Auch das Platzierungsverhalten, das in der Voreinstellung H ist, können Sie entsprechend ändern.

<sup>1</sup> \ floatplacement { rxnfloat }{ < position >}

Einfacher ist allerdings der Aufruf von myChemistry mit entsprechender Option.

- Seite 29 -

<sup>1</sup> \ usepackage [ placement = < position >]{ mychemistry }

Sie können auch das Verhalten einer einzigen Umgebung durch Angabe eines Keys ändern.

```
1 \ begin { rxnscheme }[ placement = < position >]{ < caption >}
```

```
2 ...
3 \ end{ rxnscheme }
```
<span id="page-29-0"></span>Benennung Wollen Sie den Namen der Beschriftung ändern, können Sie das mit

```
1 \ setschemename { < neuer name >}
```
machen. Voreinstellung ist "Reaktionschema" bzw "Reaction scheme" bei der Paketoption 'english'.

Zähler Um den Zähler zu ändern, gehen Sie wie üblich vor. Durch

```
1 \ makeatletter
2 \ @addtoreset { rxnfloat }{ section }
```

```
3 \ makeatother
```

```
4 \renewcommand{\therxnfloat}{\arabic{section}.\arabic{rxnfloat}}
```
wird der Zähler der Schemata z. B. mit jeder neuen section zurückgesetzt und die Nummer nach den Muster section.rxnscheme ausgegeben. Beachten Sie, dass Sie wegen des @ den Aufruf mit \makeatletter und\makeatother begrenzen müssen.

#### Verzeichnis Mit

```
1 \ listof { rxnfloat }{ < titel >}
```
können Sie eine Liste aller Reaktionsschemata erzeugen:

Beispiel 35

# Reaktionsschemata

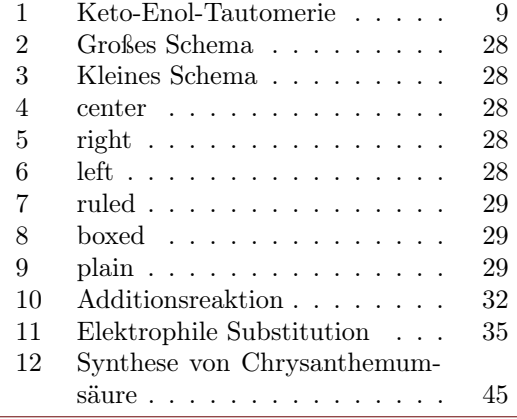

1 \listof{rxnfloat}{ Reaktionsschemata }

- Seite 30 -

#### <span id="page-30-0"></span>4.17 setrcndist

Neu Die einzelnen Nodes, in denen die Reaktanden und Pfeile geschrieben werden, haben in den myChemistry-Umgebungen einen bestimmten Abstand voneinander. Per Default ist das 1 em. Wenn Sie das ändern wollen, können Sie das mit

```
1 \setrcndist{<länge>}
```
machen. Lassen Sie das Argument leer, wird der Abstand wieder auf 1 em zurückgesetzt.

```
Beispiel 36
  1 \setrcndist {2em}
  2 \ \begin{bmatrix} 2 \end{bmatrix}3 \ \text{read{A}}{\ \text{array{}}\4 \ \text{end}\{ \r x n }5 \ setrcndist {}
  6 \ \begin{bmatrix} \texttt{begin}} \texttt{f} \end{bmatrix}7 \ \text{read{A}}{\ \text{array{}}\8 \ \text{end}\{ \r x n \}A
                                                                                        A \longrightarrow
```
# <span id="page-30-1"></span>4.18 setrxnalign/setschemealign

Neu Mit den Befehlen

```
1 \setrxnalign{<alignment>}
2 \ setschemealign { < alignment >}
```
lässt sich das Default-Ausrichtungsverhalten (siehe [Abschnitt 4.15.1](#page-25-1) & [Abschnitt 4.16.1\)](#page-26-1) der Umgebungen festlegen. Es gibt die Einstellungsmöglichkeiten left, center oder right.

Lassen Sie das Argument leer, wird die Defaulteinstellung von myChemistry (center) wiederhergestellt.

```
Beispiel 37
 1 \setrxnalign{right}
 2 \ \begin{bmatrix} 2 \ begin { rxn }
 3 \reactand{A}{\arrow{}{}f}\reactand{B}{}}
 4 \ \text{end}\{ \ranh \}5 \ setrxnalign {}
 6 \ \begin{bmatrix} \texttt{begin}} \texttt{fr} \end{bmatrix}7 \ \text{A} {\} \arrow {\} \8 \ \text{end}\{ \r x n }A \longrightarrow B
                                           A \longrightarrow B
```
# <span id="page-31-0"></span>4.19 setschemename

Siehe [Abschnitt 4.16.2.](#page-29-0)

# <span id="page-31-1"></span>4.20 transition

\transition funktioniert genau wie \mesomeric.

<sup>1</sup> \ transition [ < ausrichtung >]{ < formel >}{ < anker >}

#### Beispiel 38

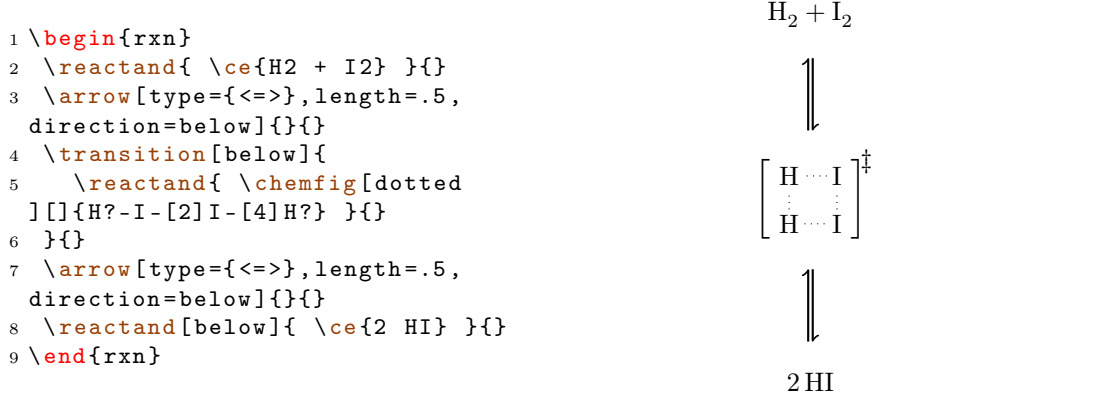

# <span id="page-31-2"></span>5 Beispiele

# <span id="page-31-3"></span>5.1 Addition

Ein einfaches Reaktionschema mit zwei unterschiedlichen Produkten.

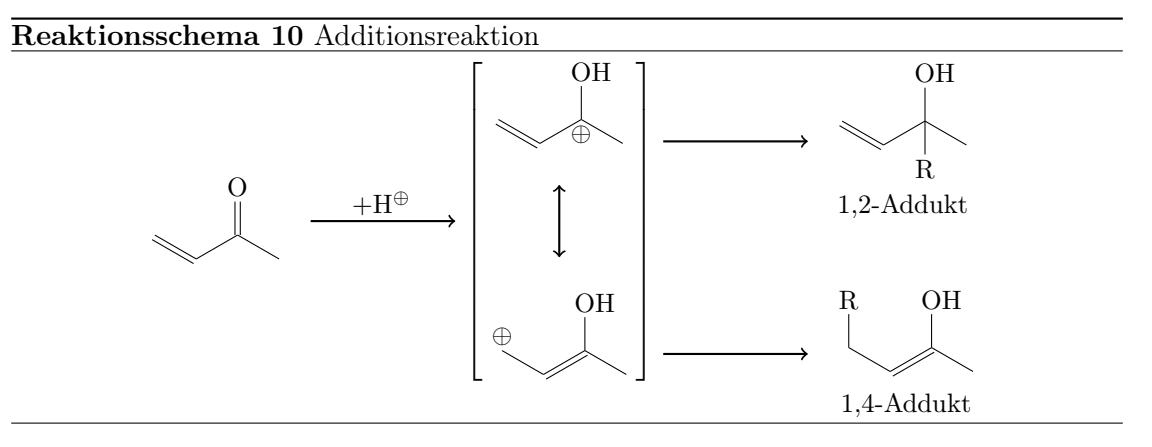

<span id="page-31-4"></span>Schritt für Schritt. Zunächst das Edukt und der erste Reaktionspfeil.

- Seite 32 -

```
1 \reactand{ \chemfig {=_[::-30] -[::60] (=[::60] 0) -[::-60]} }{}
2 \ \ \ \ \ \ \ \ \ \ \ \} \}
```
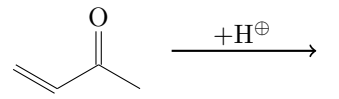

Anschließend die mesomeren Grenzformeln:

```
3 \ mesomeric {
4 \ reactand { \ chemfig {=_[: -30] -[::60]( -[::60] OH ) ( -[:: -120 ,.3 , , , white
 ]\op{\oplus} ] \oplus ) - [:: -60] } } { }
5 \marrow [below]
6 \ reactand [ below ]{ \ chemfig {\ oplus -[6 ,.3 , , , white
 ] - [:-30] = [::60] (-[::60] 0H) - [::-60] } } { }
7 }{ gf }
```
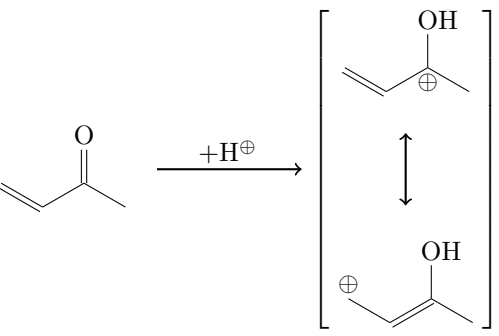

Nun den Branch zum 1,2-Addukt, mit yshift nach oben verschoben:

```
8 \branch [right=of gf, yshift=3em]{
9 \ \ \ \ \ \ \ \ \10 \ reactand { \ chemname {\ chemfig { = [: -30] - [::60]( - [:: 60] OH)( - [:: -120] R
  ) -[:: -60] } } { 1, 2 - Addukt } } { }
11 }{}
```
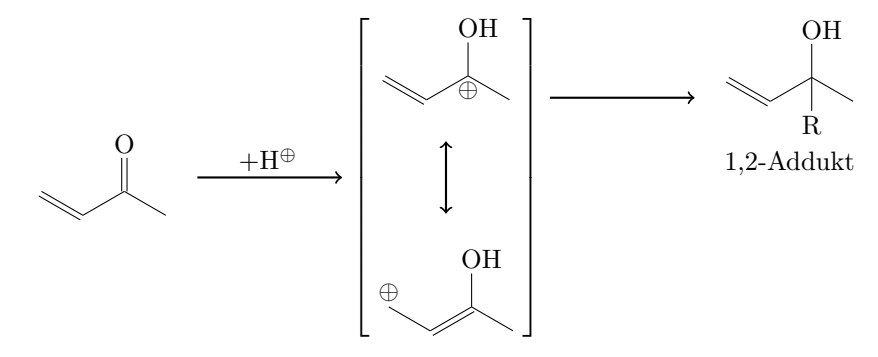

Zuletzt den Branch zum 1,4-Addukt, mit yshift nach unten verschoben:

- Seite 33 -

```
12 \branch [right=of gf, yshift=-5em] {
13 \arrow {\}14 \ reactand { \ chemname {\ chemfig {R - [6] - [: -30] = [::60] (- [::60] OH)
      -[::-60]{}{}{1,4-Addukt} } {}{}15 }{}
                                       O
                                                                 +H^{\oplus}OH
                                                                                                            ⊕
                                                                                                            OH
                                                                                      \lceil\overline{\phantom{a}}\overline{\phantom{a}}\overline{\phantom{a}}\overline{\phantom{a}}\overline{\phantom{a}}\overline{\phantom{a}}\overline{1}\overline{\phantom{a}}\overline{\phantom{a}}\overline{\phantom{a}}\overline{\phantom{a}}\overline{\phantom{a}}\overline{\phantom{a}}1
                                                                                                                        \overline{1}\overline{1}\overline{1}\overline{1}\overline{1}\overline{1}\frac{1}{2}\overline{1}\overline{1}\overline{1}\overline{1}\overline{1}\overline{1}OH
                                                                                                                                                                               R
                                                                                                                                                                1,2-Addukt
                                                                                                                                                                R OH
```
⊕

 $\overline{1}$  $\overline{1}$ 

 $\overline{\phantom{a}}$  $\overline{1}$ 

1,4-Addukt

Der komplette Code ist also der folgende:

```
1 \ begin { rxnscheme }{ Additionsreaktion }
2 \reactand{\chemfig{=_[::-30] -[::60](=[::60]0) -[::-60]} }{}
3 \ arrow { $+ \ Hpl $ }{}
4 \ mesomeric {
5 \reactand { \chemfig {=_[: -30] -[::60]( -[::60] OH)( -[:: -120,.3,,, white
  ]\0ptimes -[::-60] } } { }
6 \marrow [below]
7 \reactand [below] { \chemfig {\oplus - [6,.3,,, white
  ]-[-1; -30] = [::60] (-[::60] 0H) - [::-60]8 }{ gf }
9 \branch [right=of gf, yshift=3em] {
10 \ arrow {} {}
11 \ reactand { \ chemname {\ chemfig {= [: -30] - [::60]( - [::60] OH)( - [:: -120]
 R) -[:: -60] } {1, 2 - Addukt} } {}12 }{}
13 \branch [right=of gf, yshift = -5 em] {
14 \ arrow {} {}
15 \ reactand { \chemname {\ chemfig {R - [6] - [: -30] = [::60] (- [::60] OH)
  -[::-60]{}{}{1,4-Addukt} } {}{}16 }{}
17 \end{rxnscheme}
```
- Seite 34 -

# <span id="page-34-0"></span>5.2 Mesomerie

Folgendes Reaktionsschema soll verwirklicht werden.

Reaktionsschema 11 Elektrophile Substitution

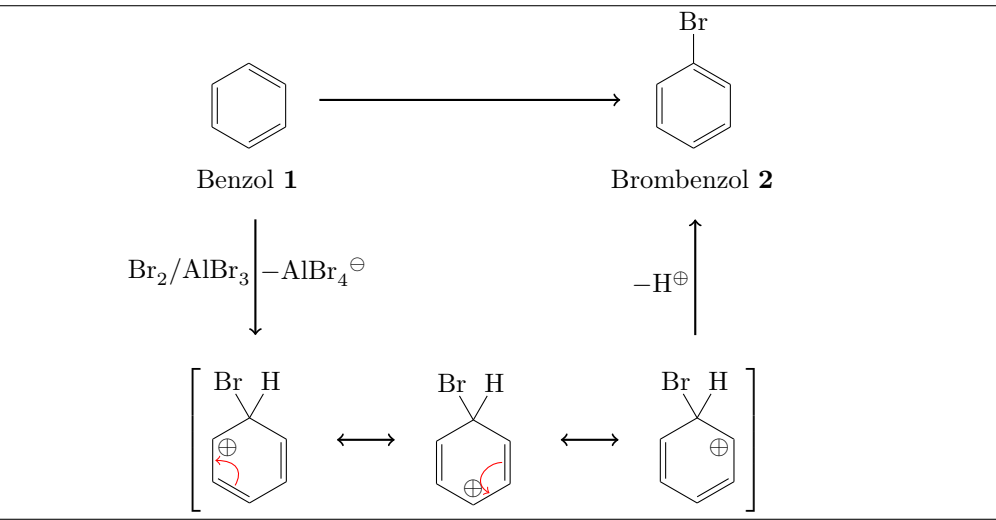

Zunächst erstellen wir die Hauptreaktion. Dafür setzen wir die Befehle \reactand, \arrow und die Umgebung \begin{rxn} ... \end{rxn} ein.

```
1 \begin {rxn}
2 \ reactand {
3 \ chemname {\ chemfig {*6( -= -= -=) } } { Benzol \ compound { benzol } }
4 }{}
5 \ \ \ \ \ \ \ \ \ \6 \ reactand {
      \label{thm:main} $$\ch{mame {\ch{*6(----(-Br) -=)} {\Brombenzol \complement \complement}}brombenzol }}
8 }{}
9 \ end { rxn }
                           Benzol 1
                                                       Br
                                                 Brombenzol 2
```
Nun wollen wir das ganze etwas verkleinern, damit wir nicht soviel Platz verbrauchen.

```
1 \begin{bmatrix} 1 & 0 \end{bmatrix}2 \ setatomsep {1.6 em}
3 \ reactand {
4 \ chemname {\ chemfig {*6( -= -= -=) } } { Benzol \ compound { benzol } }
5 }{}
6 \arrow {} {}
```
- Seite 35 -

```
\reactand {
       \verb|\chemname{\\chemfig{*6(--=-(-Br)=-}\}]{\texttt{Brombenzol} \; \compound\{}}brombenzol }}
9 }{}
10 \end{array}Benzol 1
                                                      \PrBrombenzol 2
```
Damit die beiden Benzol-Ringe auf gleicher Höhe erscheinen, haben wir zwei Möglichkeiten. Entweder, wir verschieben den zweiten mit TikZ-Code nach oben:

```
7 \ reactand [right , yshift =1 em ]{
8 \chemname {\chemfig {*6(-=-=(-Br)-=) }} { Brombenzol \compound { brombenzol
 }}
9 }{}
```
Beachten Sie, dass Sie, um den TikZ-Code angeben zu können, die Ausrichtung explizit schreiben müssen. Diese Lösung ist nicht optimal, da dann der Reaktionspfeil nicht mittig sondern etwas zu tief erscheint.

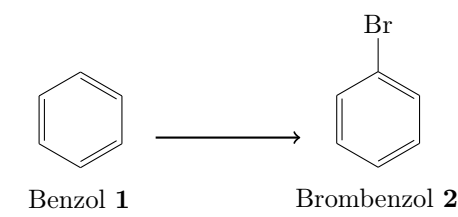

Die zweite Variante wäre, den ersten Ring nach unten zu verschieben. Das können wir nicht mit TikZ-Code verwirklichen, da der Pfeil und der zweite Ring jeweils relativ zum vorhergehenden gesetzt werden. Durch ein unsichtbares Brom erreichen wir aber den gewünschten Effekt:

```
3 \ reactand {
4 \chemname {\chemfig {*6( -= -= (-[,,,, white \phi \chantom {Br }) -=) } } { Benzol \
 compound { benzol }}
5 }{}
                          Benzol 1
                                                     Br
                                                Brombenzol 2
```
Damit wir nun unterhalb dieser Reaktion einen Reaktionszweig erstellen können, benötigen wir den Befehl \branch und wir müssen der ersten Formel einen Namen als Anker geben.

- Seite 36 -

```
1 \ \begin{bmatrix} \begin{array}{ c c} 1 & 1 \end{array} \end{bmatrix}2 \ setatomsep {1.6 em }
3 \ reactand {
4 \ chemname {\ chemfig {*6( -= -=( -[,,,, white \phi{ benzol \ }) -=) }}{ Benzol \
  compound { benzol }}
5 \qquad \}{start}
6
7 \ branch [ below =of start ]{
8 \arrow [direction=below]{ \ce{Br2 / AlBr3} }{ \-\ce{AlBr4\om}$ }
9 \t{+1}10
11 \ arrow {}{}
12 \reactand {
13 \ chemname {\ chemfig {*6( -= -=(-Br) -=) }} { Brombenzol \ compound {
  brombenzol }}
14 }{}
15 \end{array}
```
Wir nennen also die erste Substanz start und sagen \branch mit below=of start, dass die Verzweigung unterhalb beginnen soll. Damit der anschließende Reaktionspfeil nach unten zeigt, bekommt \arrow den Key direction=below. Damit erhalten wir folgendes Bild:

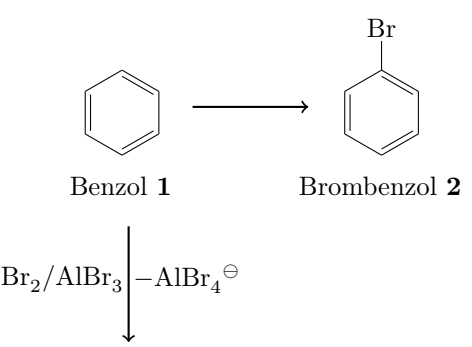

Als nächstes erstellen wir die mesomeren Grenzformeln des Wheland-Komplexes. Hier setzen wir drei weitere Befehle ein: \mesomeric, \marrow und \elmove.

```
1 \ mesomeric {
2 \ reactand {
3 \chemfig {*6} (=[@{e1}] -= -(-[:120] Br) (-[:60] H) -(-[:-30,.4,,,white]\
  oplus ) -[ @ { e 2}]) }
4 \ elmove {e 1}{60:4 mm }{e 2}{0:4 mm}
5 }{}
6 \ marrow
7 \ reactand {
8 \ chemfig {*6( -( -[:90 ,.4 , , , white ]\ oplus ) -[ @ { e 4}]=[ @ { e 3}] -( -[:120] Br
 ) (-[.60]H) -=) }
9 \ elmove { e 3}{180:4 mm }{ e 4}{150:4 mm }
10 }{}
11 \marrow
12 \reactand {
13 \ chemfig {*6(-=-(-[:-150,.4,,,white]\oplus) -(-[:120] Br)(-[:60] H)
  =) }
```
- Seite 37 -

<sup>14</sup> }{} <sup>15</sup> }{}

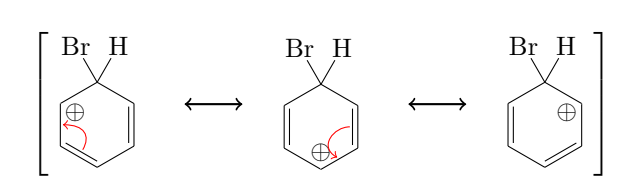

Setzen wir den Code in den \branch nach dem Pfeil, ergibt sich folgendes Gesamtbild:

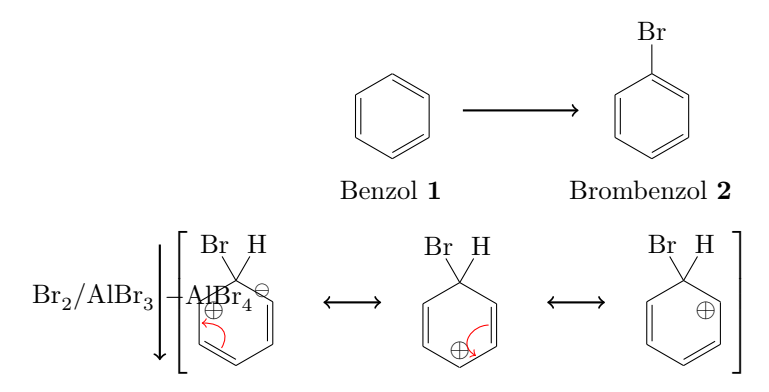

Die Ausrichtung der mesomeren Formeln stimmt offensichtlich nicht und der Pfeil ist nicht mehr, wo er sein soll. Wir könnten folgendes versuchen:

```
1 \ \begin{bmatrix} \text{begin}} \text{array} \end{bmatrix}2 \ setatomsep {1.6 em }
3 \ reactand {
4 \chemname {\chemfig {*6(-=-=(-[,,,,white ]\phantom { Br }) -=) } } { Benzol \
  compound { benzol }}
5 }{ start }
6
7 \ branch [ below = of start ]{
8 \arrow \{ \ direction = \begin{bmatrix} \cethinspace \ & \text{Br2 } / \text{ AlBr3}} \ + \ce{ AlBr 4\ om } \\space \\space \\space \\space \\space \\space \\space \\space \\space \\space \\space \\space \\space \\space \\space \\space \\space \\space \\space \\spa
9 \mesomeric [below] {
10 \reactand {
11 \chemfig {*6 (= [0 { e 1}] = -(- [1120] Br) (- [60] H) -(- [:-30, .4, , ,])}while ]\op{\oplus}lus) -[@{e2}]12 \ elmove { e 1 } {60 : 4 mm } { e 2 } {0 : 4 mm }
13 }{}
14 \ marrow
15 \reactand {
16 \ chemfig {*6(-[-1:90, .4, , , while ]\oplus\lceil 0[e4]\rceil - [0[e] )}3}] - (-[120] Br) (-[160] H) - )17 \elmove{e3}{180:4mm}{e4}{150:4mm}
18 }{}
19 \marrow
20 \reactand {
21 \ chemfig {*6( -= -( -[: -150 ,.4 , , , white ]\ oplus ) -( -[:120] Br ) ( -[:60]
  H) - = ) }
22 }{}
```
- Seite 38 -

```
23 }{}
24 }{}
25
26 \ arrow {}{}
27 \ reactand {
28 \chemname {\chemfig {*6(-=-=(-Br)-=) } } { Brombenzol \compound {
  brombenzol }}
29 }{}
30 \ \ \{end{array}
```
Das Ergebnis ist schon besser:

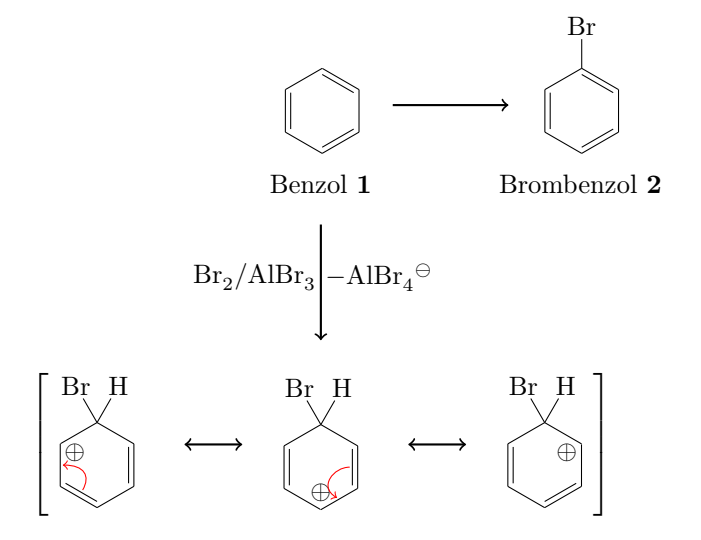

Es ist allerdings für unser Beispiel unbefriedigend, dass die Platzierung zwar unterhalb, aber zentriert erscheint. Um das zu umgehen, werden wir dem Pfeil darüber einen Namen als Anker geben und die mesomeren Formeln als eigenen \branch setzen.

```
6 \cdot \cdot \cdot7 \ branch [ below = of start ]{
     \arrow[direction=below, name=pfeil_a]{\ce{Br2 / AlBr3}}{$-\ce{AlBr4\
  om }$}
9 }{}
10 \branch [below=of pfeil_a]{
11 \mesomeric {
12 \reactand {
13 \ chemfig { *6(=[ @{e1}] -= -(-[:120] Br ) (-[:60] H ) -(-[:-30,.4,,, white
  ]\ \oplus \ ) - [\mathcal{C}\ (e2}]) }
14 \ elmove { e 1 } { 60 : 4 mm } { e 2 } { 0 : 4 mm }
15 }{}
16 \marrow
17 \reactand {
18 \chemfig {*6(-(-[:90,.4,,,white ]\oplus ) -[@{e4}] = [@{e3}] -(-[:120]
  Br) ( -[:60] H) -=) }
19 \ elmove { e 3 } { 180 : 4 mm } { e 4 } { 150 : 4 mm }
20 } { }
21 \marrow
```
- Seite 39 -

```
22 \reactand {
23 \ chemfig {*6(-=-(-[:-150,.4,,,white]\oplus) -(-[:120] Br) (-[:60] H)
   - = ) }
24 }{}
25 }{}
26 }{}
27 \ldotsBenzol 1
                                             Br_2/AlBr_3/AlBr_3 – AlBr_4<sup>\ominus</sup>
                              Br H
                              ⊕
                                                          ⊕
                                                       Br H
                                                                                     ⊕
                                                                                Br H
                          \lceil\overline{\phantom{a}}\overline{1}\overline{1}\overline{1}1
                                                                                         \overline{1}\overline{1}\overline{1}\overline{1}Br
                                                                              Brombenzol 2
```
Das scheint auf den ersten Blick keine Verbesserung zu sein. Allerdings können wir den \branch mit den TikZ-Keys xshift und yshift noch beliebig verschieben.

```
6 ...
7 \ branch [ below = of start ]{
8 \arrow [direction=below, name=pfeil_a]{\ce{Br2 / AlBr3}}{$-\ce{AlBr4\
 om }$}
9 }{}
10 \branch [below=of pfeil_a, xshift=8.5 em] {
11 \mesomeric {
12 \reactand {
13 \ chemfig {*6(=[@{e1}] -=-(-[:120] Br)(-[:60] H)-(-[:-30,.4,,,white
  ]\n\oplus \n114 \ elmove { e 1 } {60 : 4 mm } { e 2 } {0 : 4 mm }
15 }{}
16 \marrow
17 \reactand {
18 \chemfig{*6(-(-[:90,.4,,,white]\oplus)-[@{e4}]=[@{e3}]-(-[:120]
  Br) ( - [:60] H) -=) }
19 \ elmove { e 3 } { 180 : 4 mm } { e 4 } { 150 : 4 mm }
20 }{}
21 \marrow
22 \reactand {
23 \ chemfig {*6(-=-(-[:-150,.4,,,white]\oplus) -(-[:120] Br)(-[:60] H)
  -=) }
24 }{}
25 }{}
```
- Seite 40 -

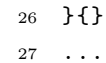

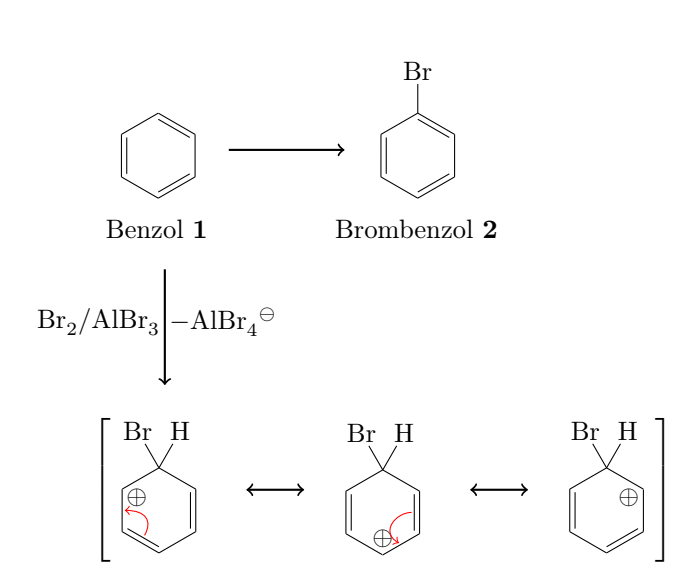

Damit wir mit dem Pfeil zurück nicht wieder das Problem mit der Zentrierung haben, bekommt er ebenfalls seinen eigenen \branch.

```
6 \cdot \cdot \cdot7 \ branch [ below = of start ]{
8 \arrow [direction=below, name=pfeil_a]{\ce{Br2 / AlBr3}}{$-\ce{AlBr4\
  om }$}
9 }{}
10 \branch [below=of pfeil_a, xshift=8.5 em] {
11 \mesomeric {
12 \reactand {
13 \ chemfig {*6(=[@{e1}] -=-(-[:120] Br)(-[:60] H)-(-[:-30,.4,,,white
  ]\n\oplus \n1 ) - [\mathcal{C} (e2}]) }
14 \ elmove { e 1 } { 60 : 4 mm } { e 2 } { 0 : 4 mm }
15 }{}
16 \qquad \qquad \Lambdamarrow
17 \reactand {
18 \chemfig{*6(-(-[:90,.4,,,white]\oplus)-[@{e4}]=[@{e3}]-(-[:120]
  Br) ( - [:60] H) -=) }
19 \ elmove { e 3 } { 180 : 4 mm } { e 4 } { 150 : 4 mm }
20 }{}
21 \ marrow
22 \reactand {
23 \chemfig{*6(-=-(-[:-150,.4,,,white]\oplus)-(-[:120]Br)(-[:60]H)
  -=) }
24 }{}
25 }{}
26 }{ mesomerie }
27 \branch [above=of mesomerie, xshift=7.25 em] {
28 \arrow [direction = above] {$ - \Hpl$}{}
29 }{}
30 \cdot \ldots
```
- Seite 41 -

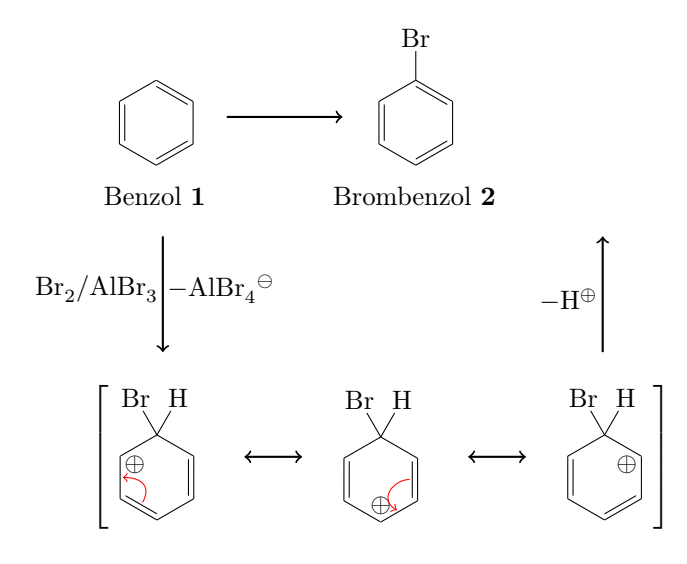

Nun sind wir fast am Ziel. Der Hauptreaktion ist noch zu kurz.

```
1 \ \begin{bmatrix} \text{begin}} \text{1} \end{bmatrix}2 \ setatomsep {1.6 em }
3 \reactand {\chemname {\chemfig {*6(-=-=(-[,,,,white]\phantom {Br}) -=) }}{
 Benzol \compound{benzol}} }{ start }
4
5 \ branch [ below = of start ]{
6 \arrow [direction=below, name=pfeil_a]{\ce{Br2 / AlBr3}}{$-\ce{AlBr4\
  om }$}
7 }{}
8 \branch [below=of pfeil_a, xshift=8.5 em] {
9 \ mesomeric {
10 \reactand {
11 \ chemfig {*6(=[@{e1}] -=-(-[:120] Br)(-[:60] H)-(-[:-30,.4,,, white
  ]\n\oplus \lceil 0 {e2} \rceil12 \ elmove { e 1 } {60 : 4 mm } { e 2 } {0 : 4 mm }
13 }{}
14 \marrow
15 \reactand {
16 \ chemfig {*6(-(-[:90,.4,,,white]\oplus) -[@{e4}] =[@{e3}] -(-[:120]
  Br ) (-[:60] H) -=)}
17 \ elmove { e 3 } { 180 : 4 mm } { e 4 } { 150 : 4 mm }
18 }{}
19 \marrow
20 \ \ \ \ \ \ \ \ \ \21 \chemfig{*6(-=-(-[:-150,.4,,,white]\oplus)-(-[:120]Br)(-[:60]H)
  - = ) }
22 }{}
23 }{}
24 }{ mesomerie }
25 \branch [above=of mesomerie, xshift=7.25 em] {
26 \arrow [direction = above] {$ - \Hpl$}{}
27 }{}
28
29 \ arrow [ length =2.6 ]{}{}
```
- Seite 42 -

```
30 \reactand { \chemname {\chemfig {*6(-=-=(-Br)-=) }} { Brombenzol \compound {
   brombenzol }} }{}
31 \end{rxn}
                                                                                                Br
                                   Benzol 1
                                                                                       Brombenzol 2
                           Br_2/AlBr_3 - AlBr_4<sup>\ominus</sup>
                                                                                          -H^\oplusBr H
                                                                                              Br H
                                  \lceilBr H
                                                                                                         1
                                  \overline{\phantom{a}}\overline{1}\leftarrow\leftarrow\overline{1}\overline{1}⊕
                                                                                                    ⊕
                                  \overline{1}\overline{1}\overline{1}\overline{1}⊕
```
- Seite 43 -

# <span id="page-43-0"></span>5.3 TikZ, myChemistry und ChemFig für eine umfangreichere Synthese

Da die ChemFig-Befehle innerhalb einer tikzpicture-Umgebung problemlos funktionieren, lassen sich mit dem \merge-Befehl von myChemistry auch größere Synthesen realisieren. Die anderen myChemistry-Befehle funktionieren nicht ohne weiteres, da sie alle auf einer chain angeordnet werden. Solange Sie myChemistry eingebunden haben, müssen Sie allerdings kaum eine tikzlibrary zusätzlich einbinden. Im Beispiel wurde direkt auf die Gleitumgebung rxnfloat von myChemistry zugegriffen.

```
1
2 \begin{rxnfloat}
3 \ setatomsep {1.8 em }\ setcrambond {3 pt }{.5 pt }{1 pt }
4 \ centering
5 \ begin { tikzpicture }[ scale =.8]
6 \qquad \text{small}\setminus \text{node(a)} \text{at} (0,0) \text{ {\texttt{cl}}}: -50] - [::-60] - [::60] (-[::-60])(-[::120]) -[::0] 0H};
   \node (b) at (0, -4) {\chemfig {Br - [::30] - [:: -60] = [:::60] (- [:: -60])
  -[::60]}};
9 \draw [-stealth, thick] (a.south) -- node [left] {HBr} (b.north);
10 \node(c) at (5,1) {\chemname {\chemfig {**6(--(-SO_2Cl)---(-)-)}}{
  Tosylchlorid }};
11 \node(d) at (5, -4) {\chemfig{**6(--(-SO_2Na)---(-)-)}};
12 \draw [-stealth, thick] (c.south) -- node [left] {NaOH} node [right] {Zn}
  (d.north);13 \node(e) at (2.5, -8.5) {\chemfig {**6(--(-SO
  \lbrack 2 - [:30] - [::-60] = [::60] (- [::60]) - [::-60]) - [-(-) - ]];
14 \node(f) at (10, -4) {\chemname {\chemfig { -[::30]( -[::60])
  =_[:: -60] -[::60] COOH }}{3 - Methyl -2 - butens ä ure }};
15 \node(g) at (10, -8.5) {\chemfig { -[::30](-[::60]) = [::-60] -[::60] CO -2CH _3}};
16 \draw [-stealth, thick] (f.south) -- node [left]\{ \ce{ CH30H } \ (g.north);
17 \merge { e } { b } { d }
18 \node [left delimiter={[}, right delimiter={]}](h) at (6.25, -14.5) {\
  chemfig { - [::30]( - [::60]) =^[:: -60] - [::60] ( - [::60] S (= [::90] 0 ) (= [:: -90] 0 )
  -[::0]**6(---(-)---)) - [::-60](-[::0]) (-[::-120]) - [::60](-[::60,.5,,
  while ]\ominus -[::-60]CO_2CH_3};19 \node at (5.25, -11) {\ce{NaOCH3}};
20 \ merge { h }{ e }{ g }
21 \node(i) at (6.25, -18.5) {};
22 \node(j) at (6.25, -21.5) {\chemname {\chemfig {-[::-30](-[::-60])
  = ^[::60] > [:: -60]( -[::90 , 1.2]) - [::30 , 1.2]( -[::120 , 1.2]( -[:: -60]) - [::0])
  \langle: [:: -30] COOH } } {\langle emph { trans } - Chrysanthemums äure } };
23 \draw [-stealth, thick] (h.south) -- (i.north);
24 \draw [-stealth, thick] (i.south) -- node [left] {KOH} (j.north);
25 \ end{ tikzpicture }
26 \ \ \sqrt{caption{Synthese von Chrysanthemumsäure}27 \end{rxnfloat}
28
```
- Seite 44 -

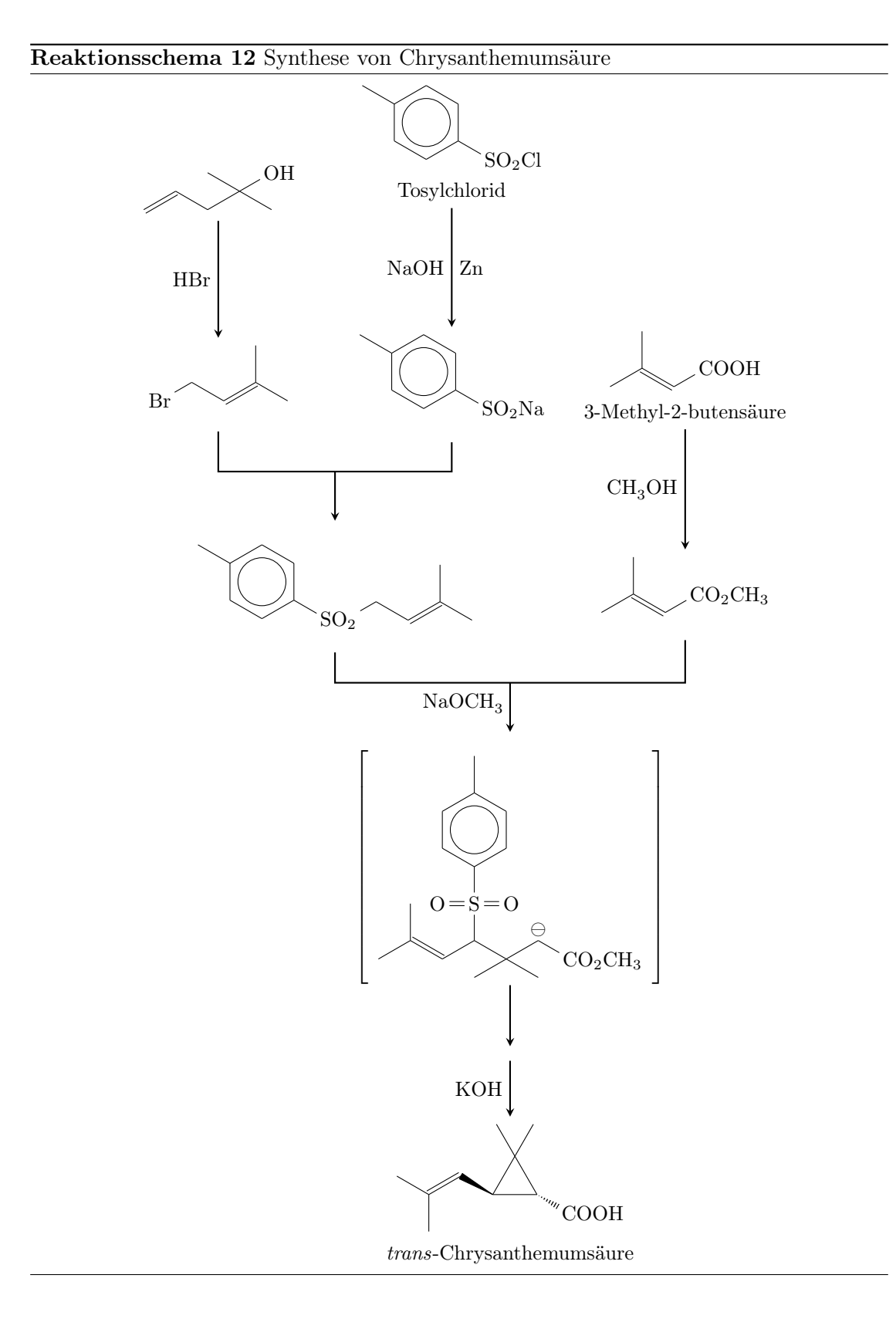

<span id="page-44-0"></span>- Seite 45 -

Gehen wir den Code Stück für Stück durch.

```
1
2 \begin{rxnfloat}
3 \ setatomsep {1.8 em }\ setcrambond {3 pt }{.5 pt }{1 pt }
4 \ centering
5 \ begin { tikzpicture }[ scale =.8]
6 \qquad \text{small}7 \ \setminus node(a) at (0,0) \setminuschemfig \left[=[::30] -[:: -60] -[::60]( -[:: -60])
 ( -[::120]) -[::0] OH }};
8 \node(b) at (0, -4) {\chemfig{Br -[::30] -[:: -60] = [[::60]( -[:: -60])
  -[::60]}};
9 \draw [-stealth, thick] (a.south) -- node [left] {HBr} (b.north);
```
In den Zeilen 1 – 6 wird die Umgebung begonnen und die Voreinstellungen vorgenommen, damit die Formeln nicht zu groß werden. In den Zeilen 7 – 9 werden die beiden ersten Formeln erstellt (Zeilen 7 und 8) und mit Reaktionspfeil (Zeile 9) verbunden.

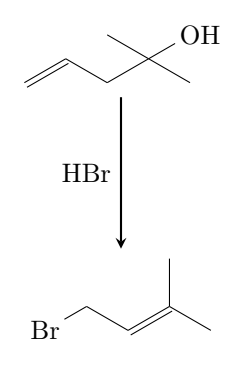

```
10 \node(c) at (5,1) {\chemname {\chemfig {**6(--(-S0_2Cl)---(-)-) }}{
 Tosylchlorid }};
11 \node(d) at (5, -4) {\chemfig{**6(--(-S0_2Na)---(-)-)}};
```

```
12 \draw [-stealth, thick] (c.south) -- node [left] {NaOH} node [right] {Zn}
  (d.north);
```
In den drei folgenden Zeilen 10 – 12 wird der zweite Syntheseast erstellt und mit Reaktionspfeil verbunden.

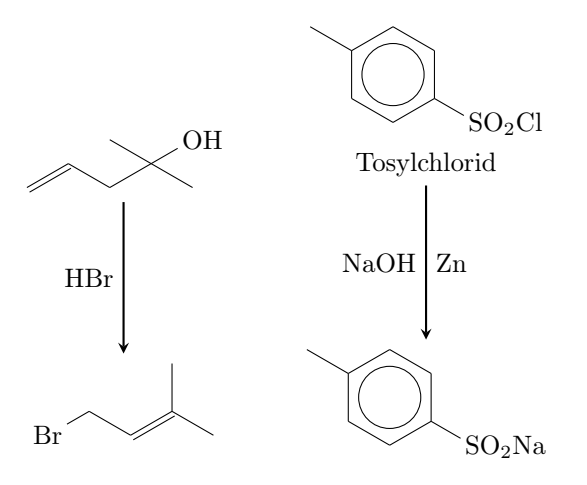

- Seite 46 -

```
13 \node(e) at (2.5, -8.5) {\chemfig {**6(--(-SO
  \verb!_2 - [:30] - [::-60] =_ [::60] ( - [::60]) - [::-60]) - -(-) - ) }; ;14 \node(f) at (10, -4) {\chemname {\chemfig { -[::30](-[::60])
  =_[:: -60] -[::60] COOH }}{3 - Methyl -2 - butens ä ure }};
15 \node(g) at (10, -8.5) {\chemfig{-[::30](-[::60])=_[::-60]-[::60]CO_2
  CH _3}};
16 \ draw [ - stealth , thick ] ( f . south ) -- node [ left ]{\ ce{ CH 3 OH }} ( g . north ) ;
```
In den Zeilen 13 – 16 wird der dritte Ast sowie das Ergebnis der ersten beiden Äste erstellt.

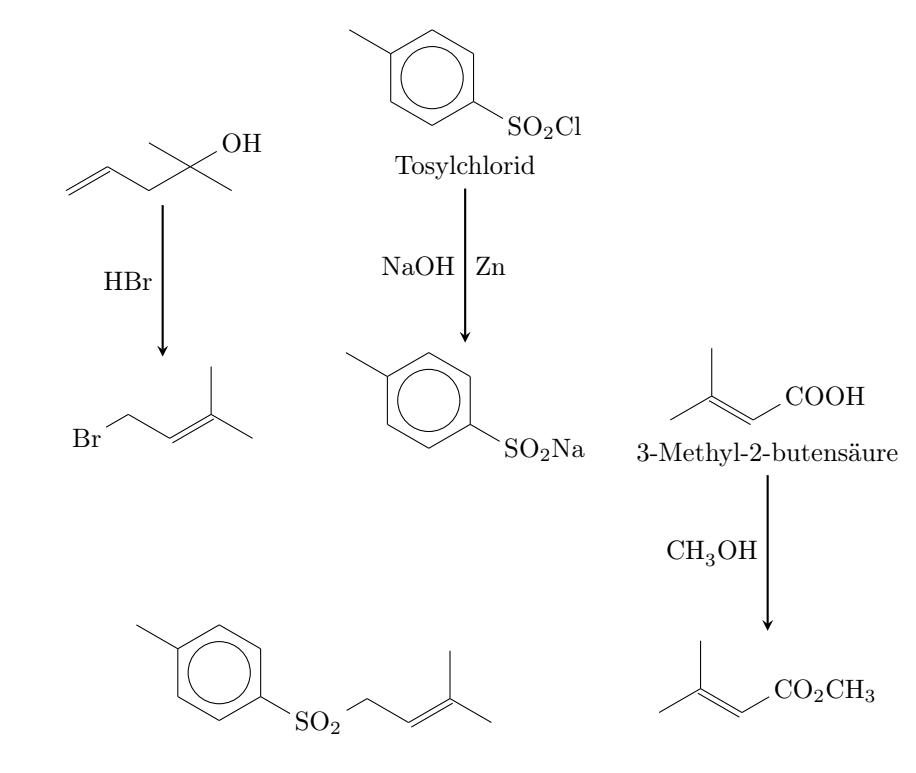

```
17 \ merge { e }{ b }{ d }
```
In Zeile 17 werden nun die beiden ersten Äste zusammengeführt.

- Seite 47 -

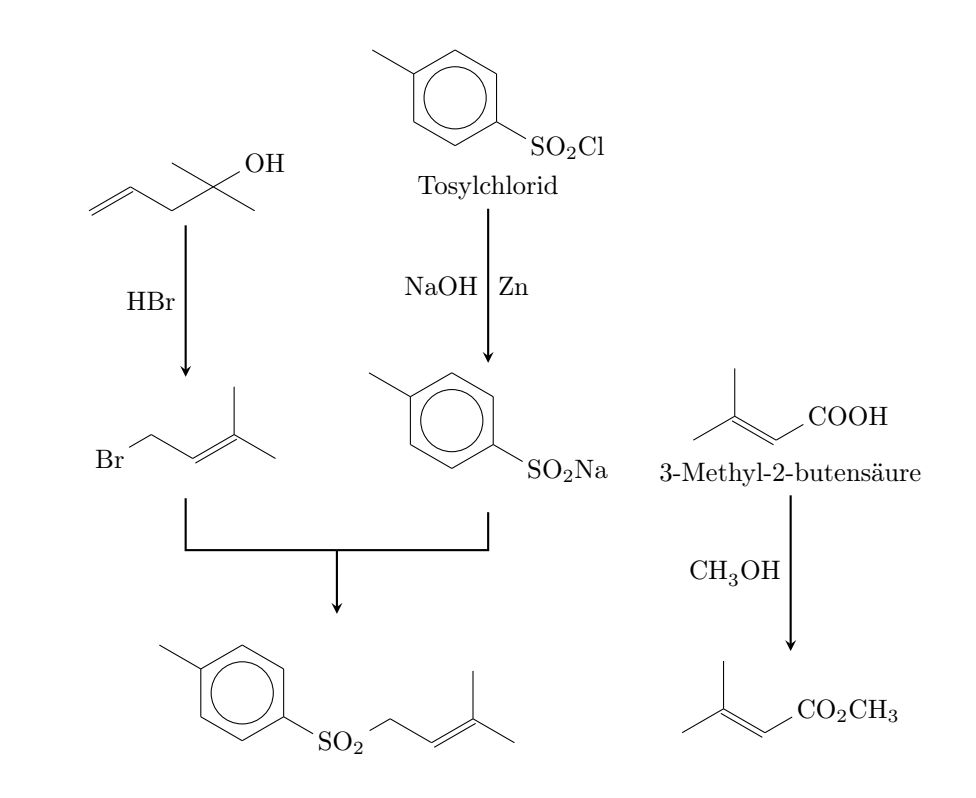

18 \node[left delimiter={[},right delimiter={]}](h) at  $(6.25, -14.5)$  {\ chemfig { -[::30]( -[::60]) =^[:: -60] -[::60]( -[::60] S (=[::90] O ) (=[:: -90] O )  $\texttt{--}[\texttt{::0}]\texttt{**6}(\texttt{---}(\texttt{-})\texttt{---})\texttt{--}[\texttt{::-60}]\texttt{(-}[\texttt{::0}])\texttt{(-}[\texttt{::-120}])\texttt{--}[\texttt{::60}]\texttt{(-}[\texttt{::60, .5, ,},$  $while ]\ominus -[::-60]CO_2CH_3};$ 

In Zeile 18 erstellen wir den Übergangszustand.

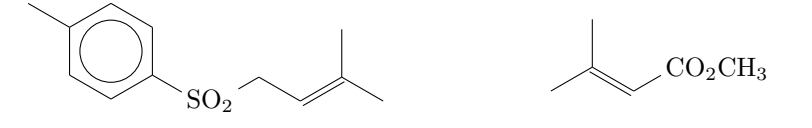

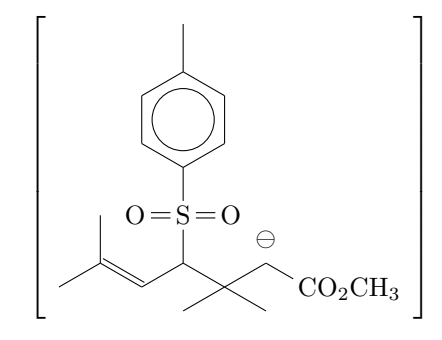

- Seite 48 -

19 \node at  $(5.25, -11)$  {\ce{NaOCH3}};

20  $\langle$  merge {h} {e} {g}

In den Zeilen 19 und 20 werden de Äste zusammengeführt und der Pfeil beschriftet.

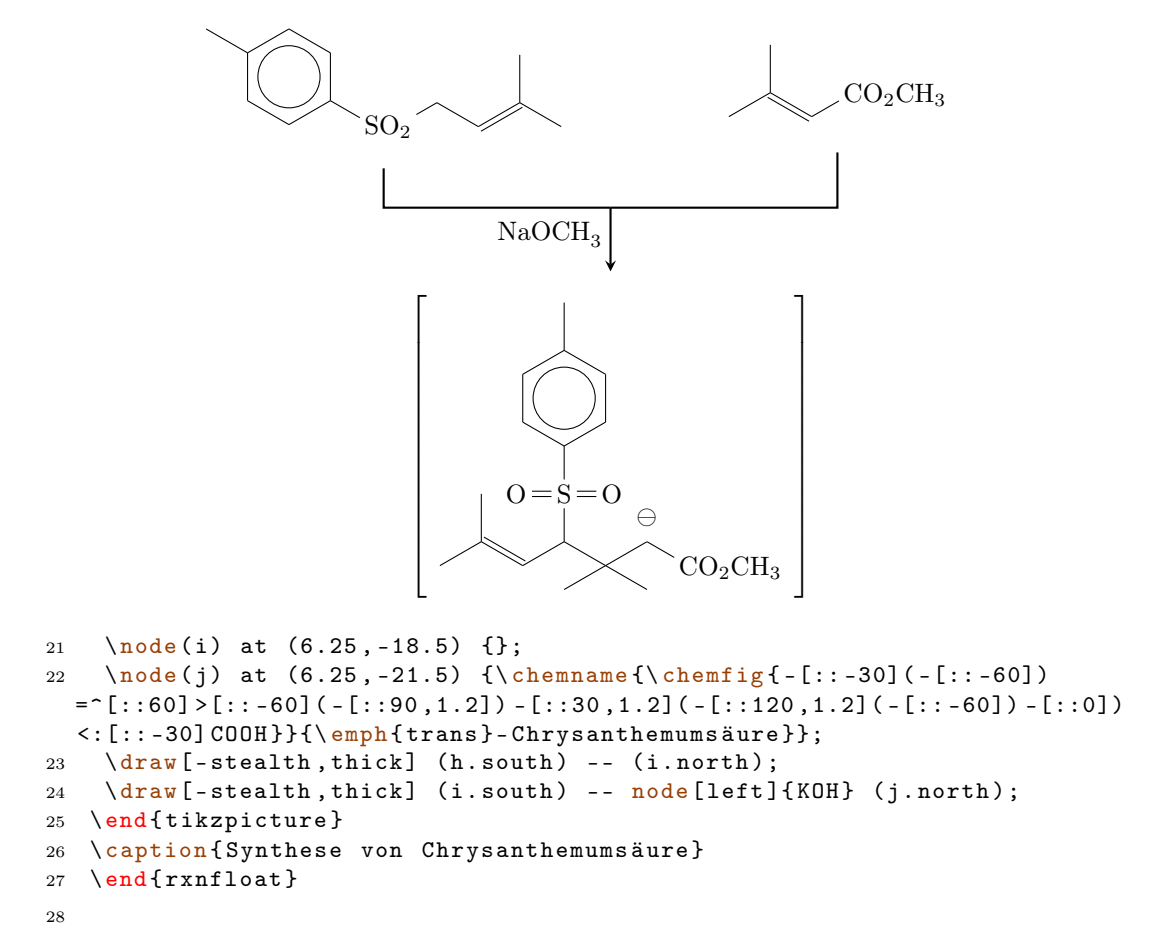

In den abschließenden Zeilen 21 – 28 wird zunächst eine leere node erstellt (Zeile 21), dann das Produkt (Zeile 22). In den Zeilen 23 und 24 werden die beiden letzten Reaktionspfeile erstellt, in den letzten vier Zeilen die Umgebung dann beendet.

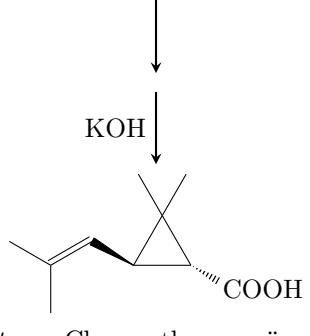

trans-Chrysanthemumsäure

- Seite 49 -

# <span id="page-49-0"></span>6 Nachwort

myChemistry steckt noch in den Kinderschuhen. Das bedeutet, das vermutlich noch eine ganze Reihe von Bugs enthalten sind. Bestimmt fehlt auch noch das eine oder andere Feature, das nützlich wäre. Da ich das Paket nur in meiner Freizeit testen und verbessern kann, bin ich über jede Art von Feedback sehr froh. Wenn Ihnen myChemistry gefällt, dann helfen Sie doch, es zu verbessern, indem Sie mir Ihre Erfahrungen mitteilen.

Auch wenn ich mich bemüht habe, sinnvolle chemische Reaktionen einzusetzen, habe ich nicht extra überprüft, ob jedes Beispiel chemisch sinnvoll ist. Vertrauen Sie den Beispielen diesbezüglich nicht, sondern sehen Sie in einem Lehrbuch der Chemie nach.

Viel Spaß mit myChemistry!

Clemens Niederberger, Berlin, 20. März 2011

- Seite 50 -